## **容量市場システムマニュアル**

# **#030 事業者情報管理**

**電力広域的運営推進機関**

### **目次**

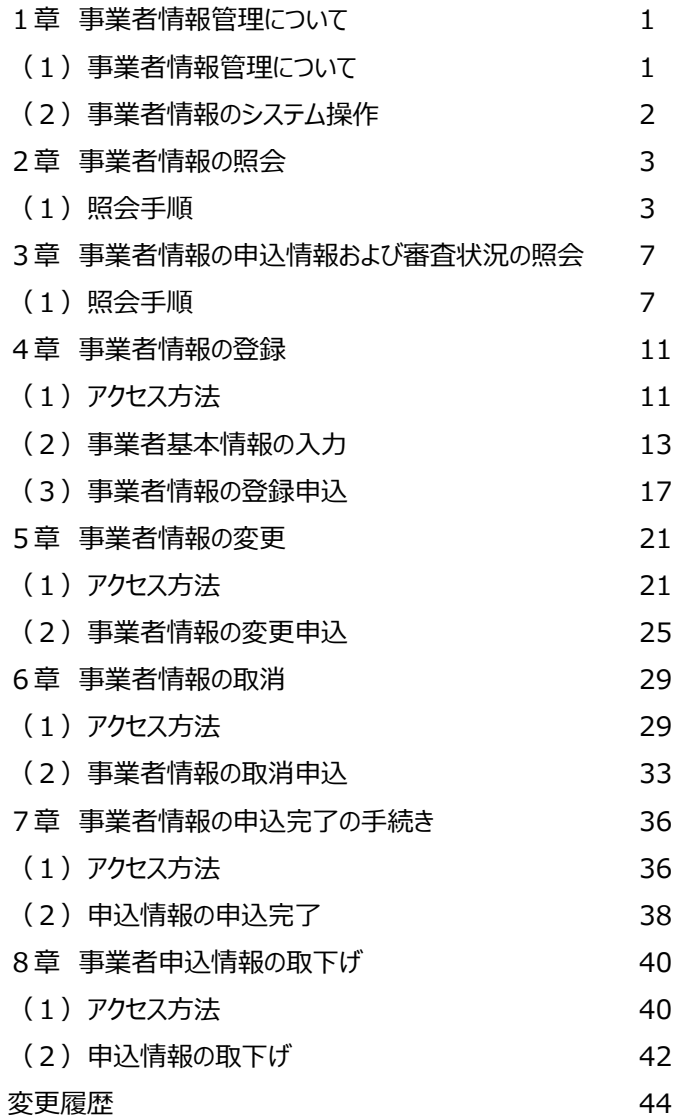

### **1章 事業者情報管理について** 1

#### **(1)事業者情報管理について**

事業者情報管理には、「事業者情報の照会・登録・変更・取消・申込完了・取下げ」の操作手順を記載しています。

事業者情報の登録・変更・取消の基本的な流れは以下のとおりです。

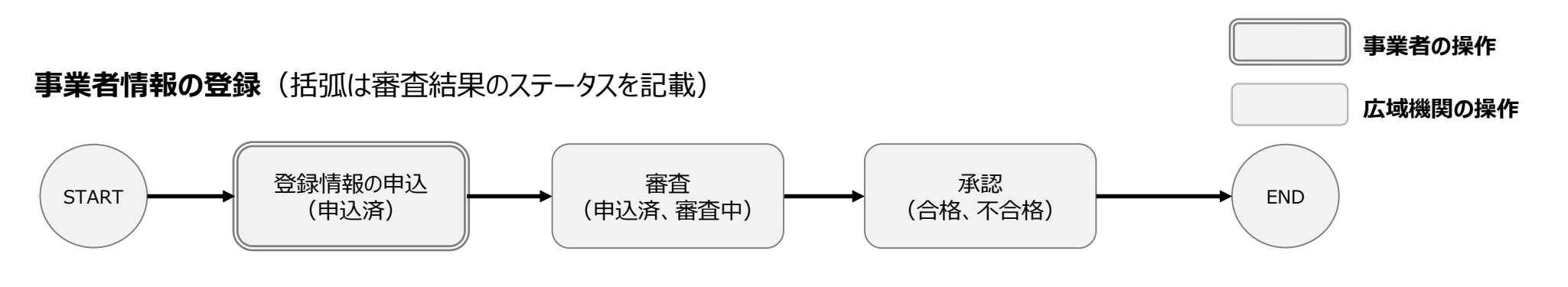

#### **事業者情報の変更・取消**(括弧は審査結果のステータスを記載)

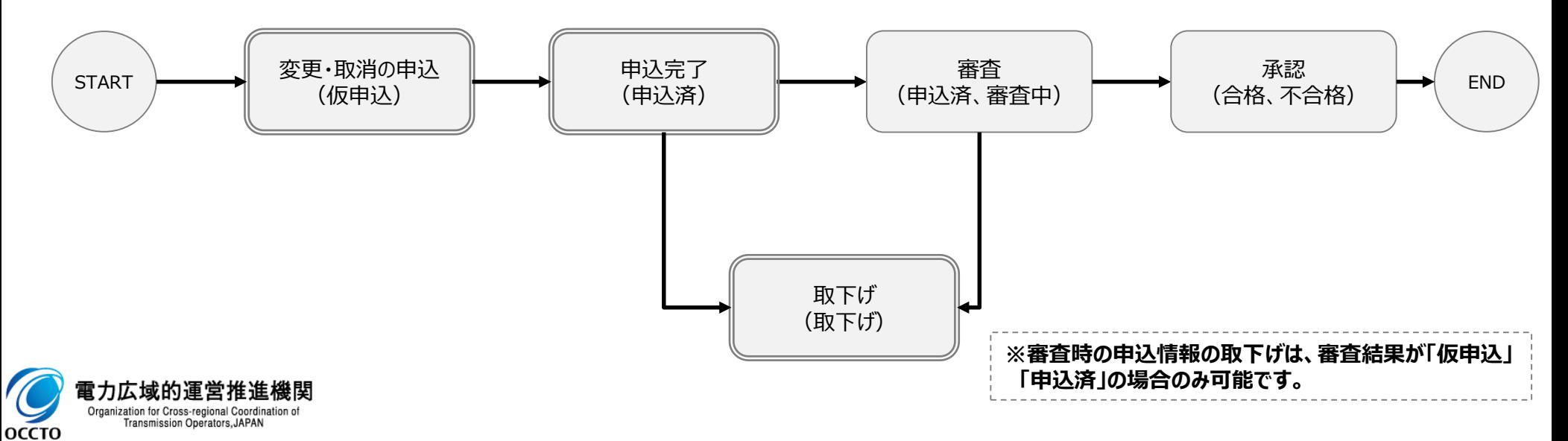

### **1章 事業者情報管理について** 2

### **(2)事業者情報のシステム操作**

「事業者情報の照会・登録・変更・取消・申込完了・取下げ」で実施する操作に該当するページを参照してください。

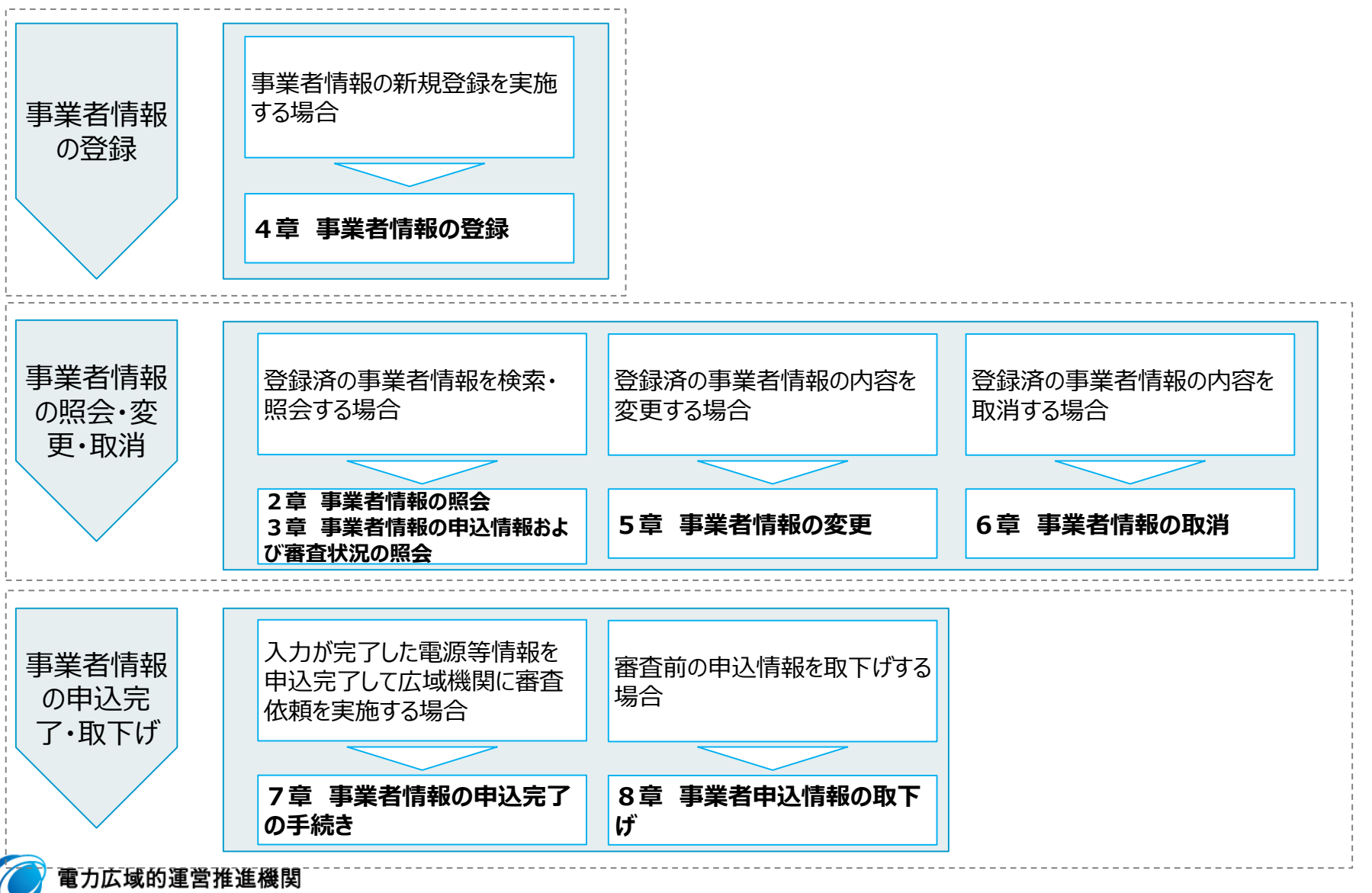

Organization for Cross-regional Coordination of Transmission Operators, JAPAN

оссто

#### **(1)照会手順**

登録されている事業者情報の照会を行います。

#### **①[参加登録]のリンク画面の[事業者情報管理]をクリック、 または、画面左上部のメニューから、[事業者情報管理]をクリックしてください。**

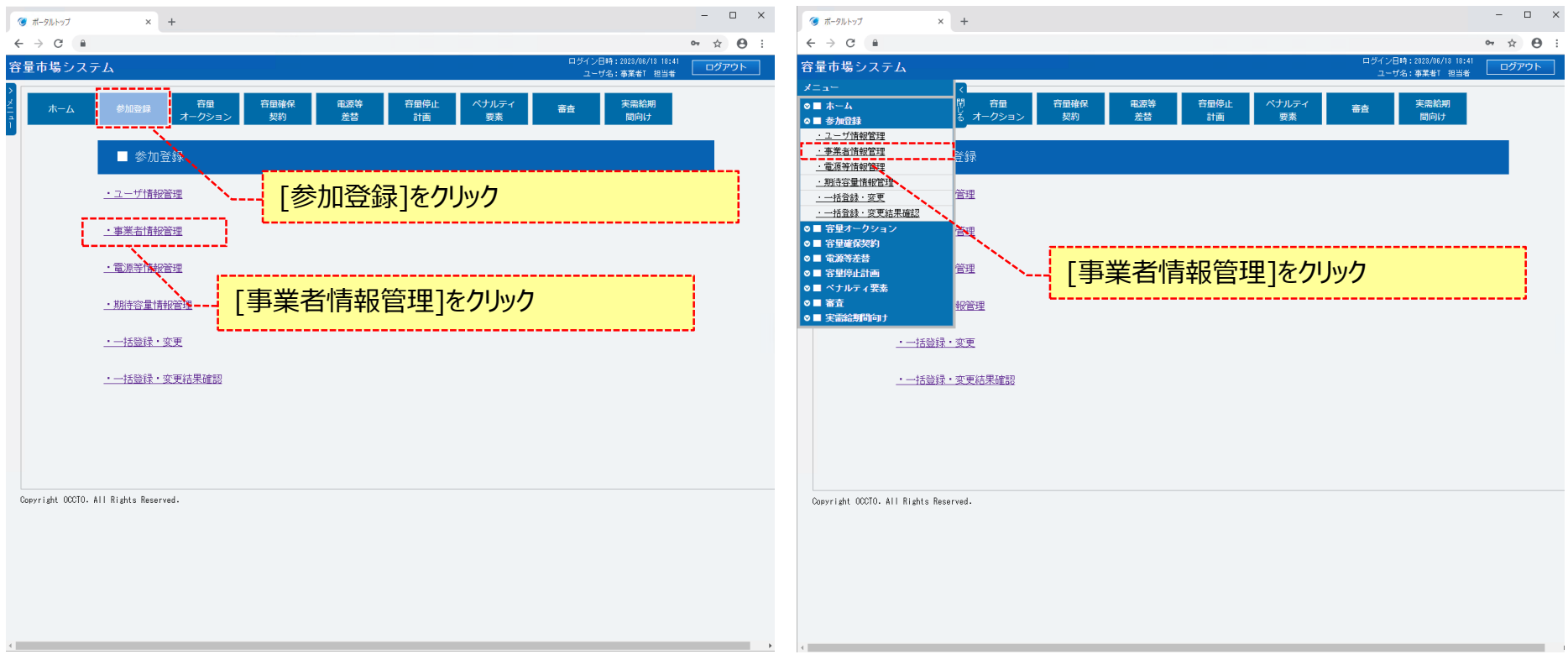

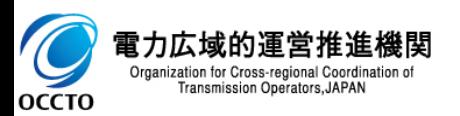

#### **(1)照会手順**

**②事業者情報一覧画面が表示されます。 「容量市場システムマニュアル\_事業者情報管理\_別冊」を確認の上、対象の検索条件を入力してください。 検索条件を入力後、[検索]をクリックしてください。**

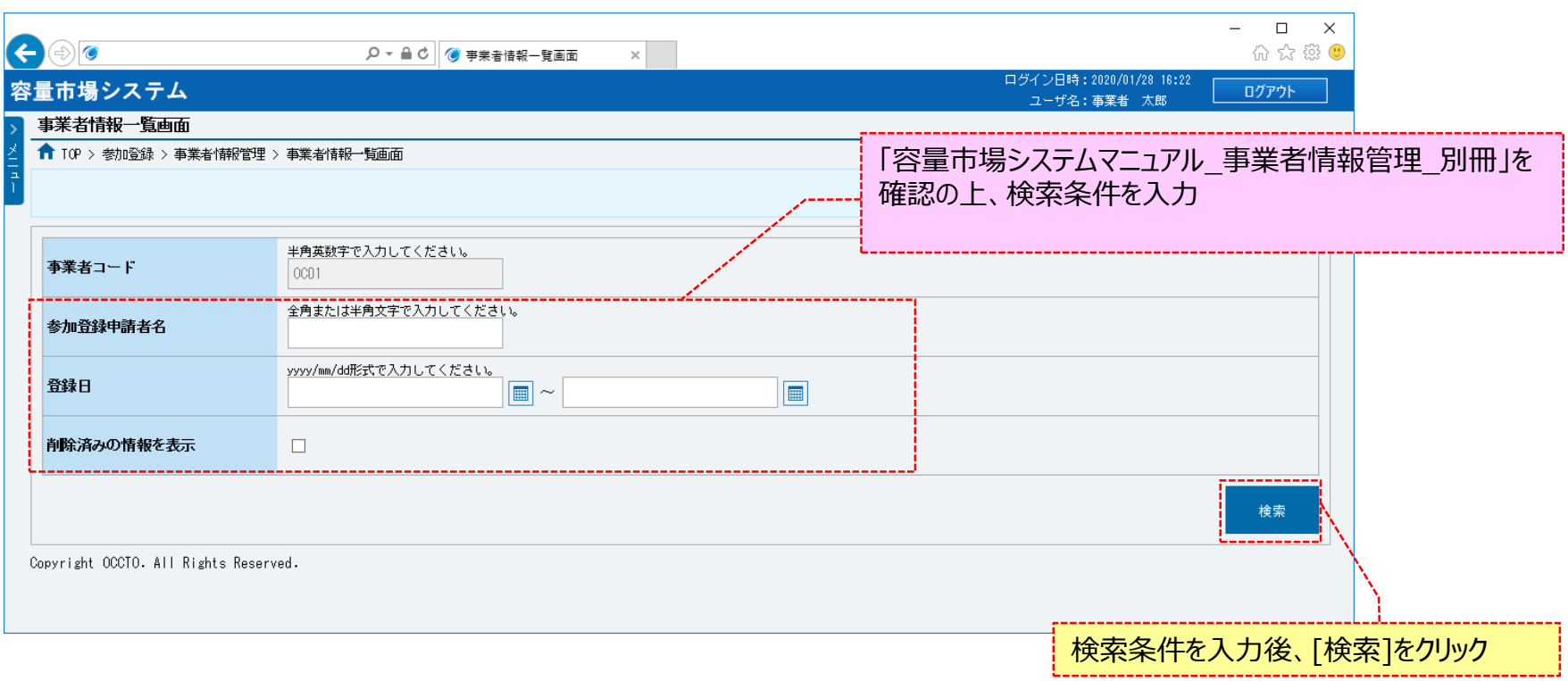

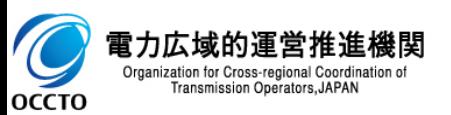

#### **(1)照会手順**

**【力広域的**運 Organization for Cross-re

**OCCTO** 

**③事業者情報一覧に検索結果が表示されます。画面の各項目は、「容量市場システムマニュアル\_事業者情報管理\_別冊」を確認してください。 事業者情報の詳細を確認する場合、確認対象の[事業者コード]をクリックしてください。**

**検索結果をダウンロードする場合、[CSV出力]をクリックしてください。**

**出力されるCSVファイルの内容については、「容量市場システムマニュアル\_別冊\_ファイル項目一覧」の事業者情報一覧CSVを参照してください。**

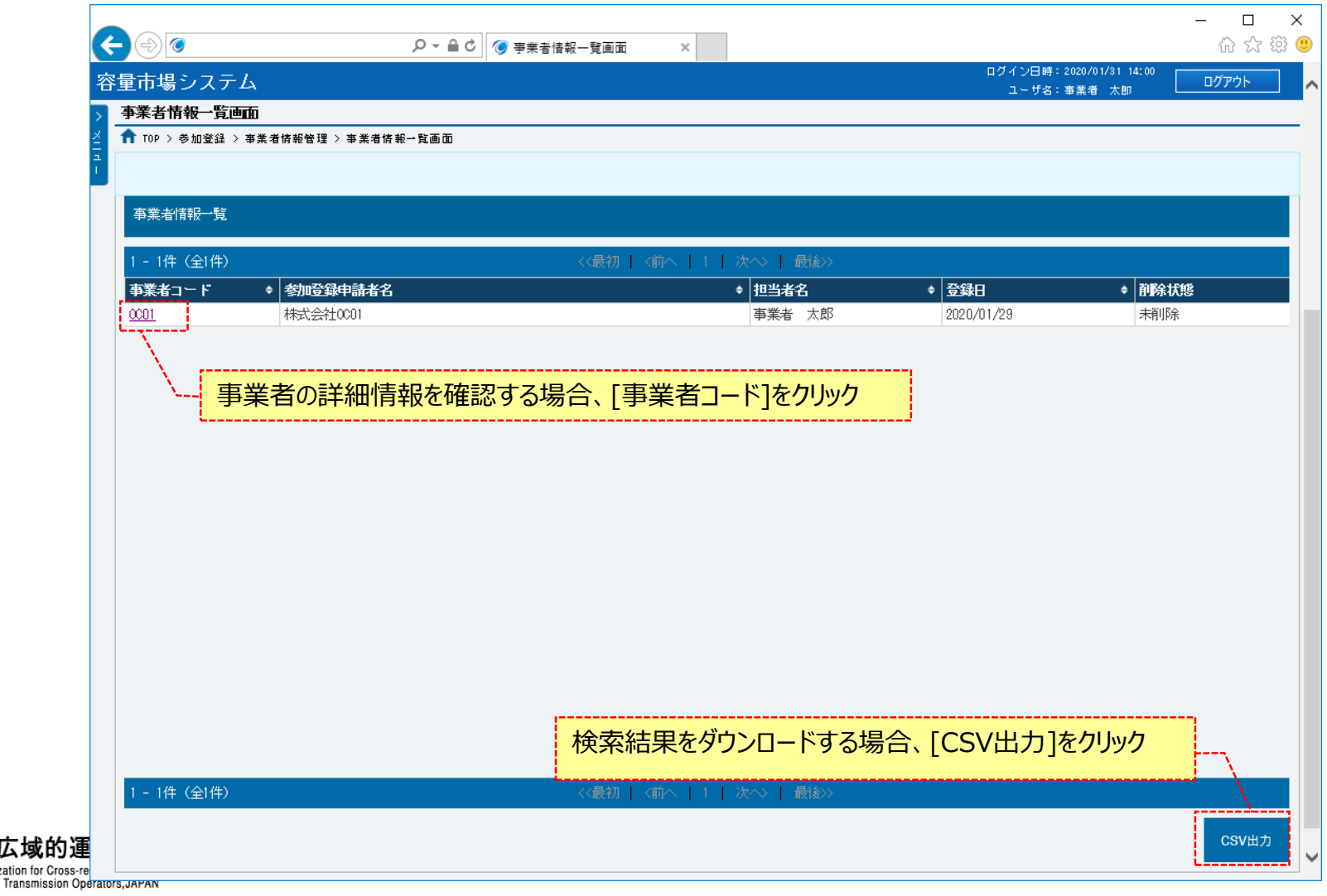

#### **(1)照会手順**

**④事業者情報一覧画面にて、[事業者コード]をクリックした場合、事業者情報詳細画面が表示されます。 誓約書を確認したい場合、誓約書ファイルをクリックしてください。 クライアント証明書情報(クライアント証明書ID、シリアルNo、有効期限)を確認する場合、[ダウンロード]をクリックしてください。 ダウンロードされるCSVファイルの内容については、「容量市場システムマニュアル\_クライアント証明書情報登録更新用ファイル\_別冊」のクライアント証 明書情報CSVを参照してください。**

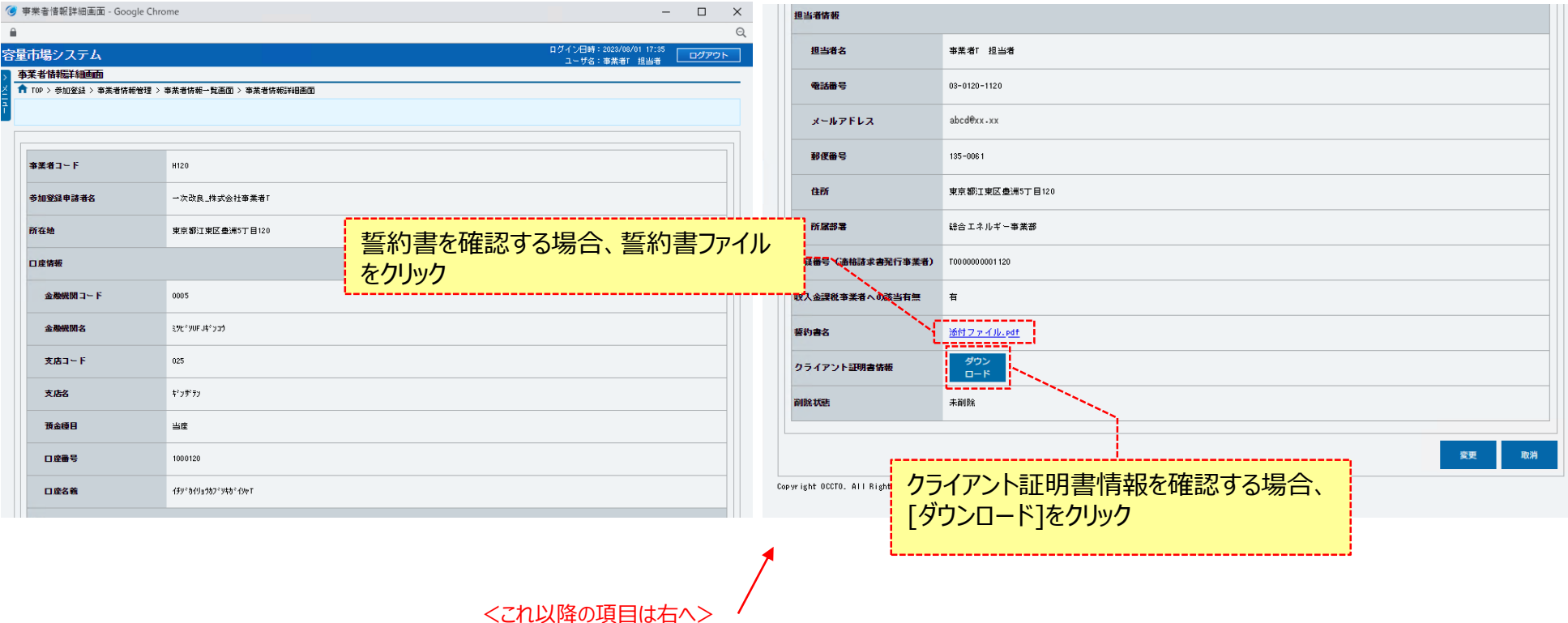

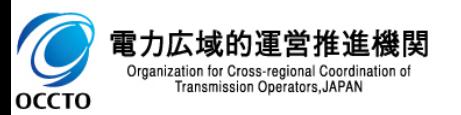

#### **(1)照会手順**

事業者情報の申込情報の審査結果の照会を行います。

#### **①[審査]のリンク画面の[事業者情報審査管理]をクリック、 または、画面左上部のメニューから、[事業者情報審査管理]をクリックしてください。**

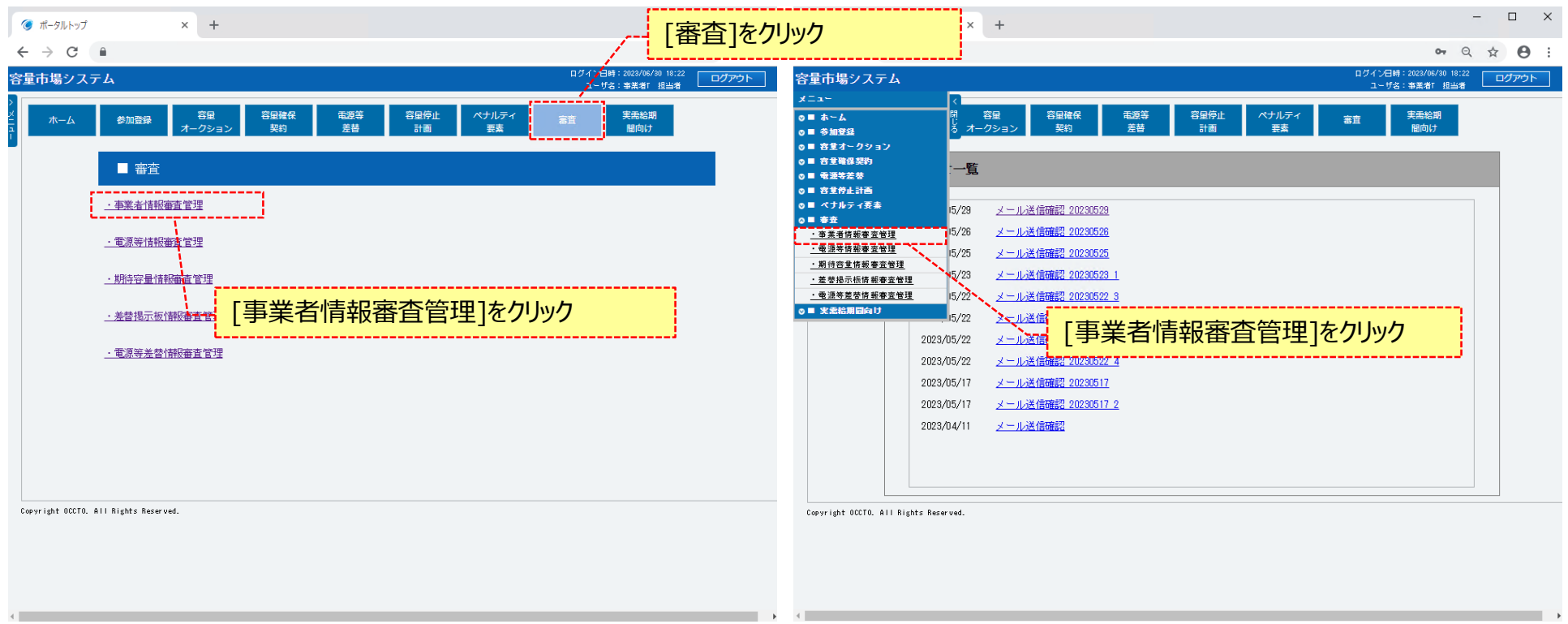

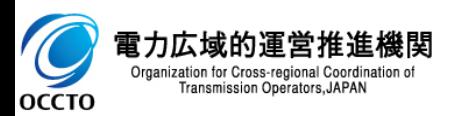

#### **(1)照会手順**

**②事業者情報審査画面が表示されます。 「容量市場システムマニュアル\_事業者情報管理\_別冊」を確認の上、対象の検索条件を入力してください。 検索条件を入力後、[検索]をクリックしてください。**

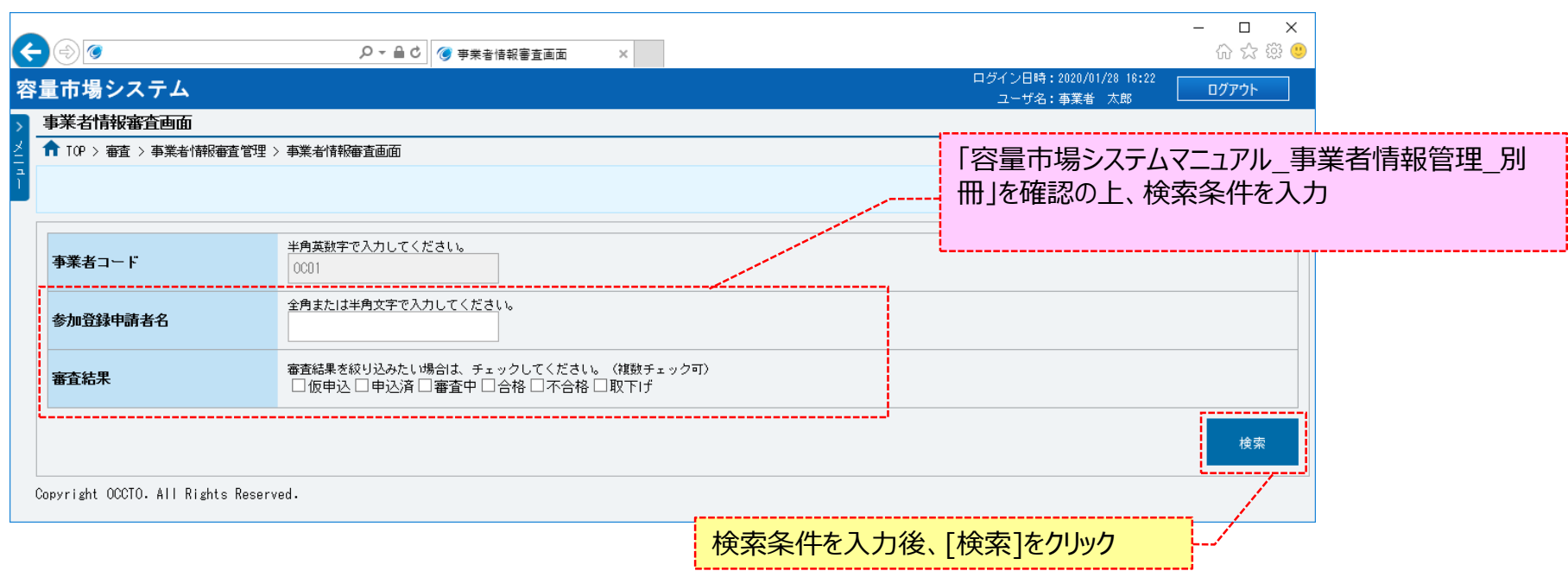

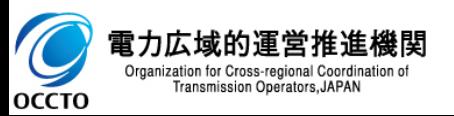

#### **(1)照会手順**

電力広域的運営 Organization for Cross-regiona **Transmission Operator** 

OCCTO

#### **③審査申込状況一覧に検索結果が表示されます。事業者情報の申込情報の審査状況は、審査申込状況一覧の審査結果に表示されます。 画面の各項目は、「容量市場システムマニュアル\_事業者情報管理\_別冊」を確認してください。 申込内容を確認する場合、確認対象の[申込ID]をクリックしてください。**

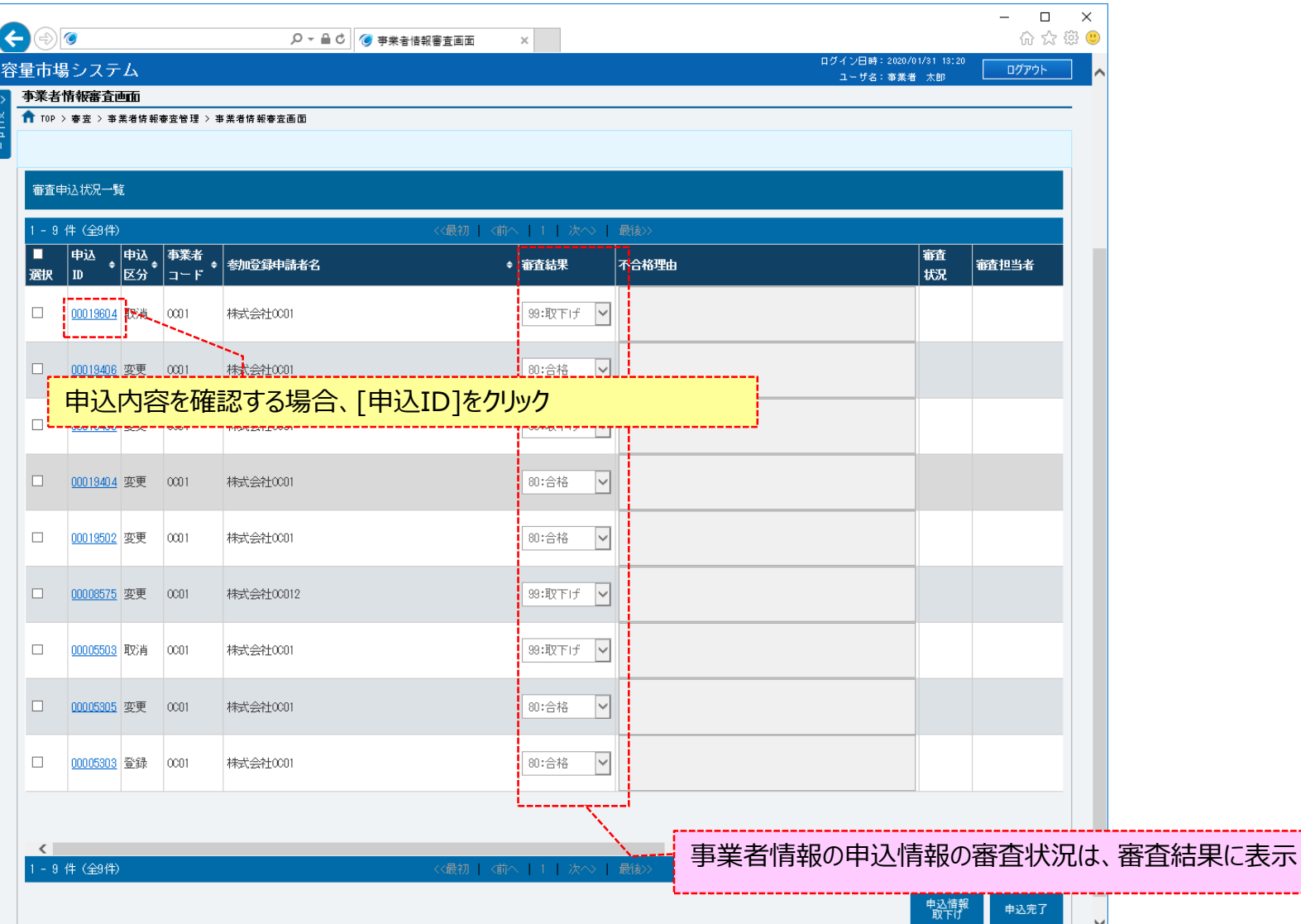

#### **(1)照会手順**

**④事業者情報審査画面にて、[申込ID]をクリックした場合、事業者申込情報画面が表示されます。**

**誓約書を確認する場合、誓約書ファイルをクリックしてください。**

**クライアント証明書情報(クライアント証明書ID、シリアルNo、有効期限)を確認する場合、[ダウンロード]をクリックしてください。**

**ダウンロードされるCSVファイルの内容については、「容量市場システムマニュアル\_クライアント証明書情報登録更新用ファイル\_別冊」のクライアント証 明書情報CSVを参照してください。**

**事業者申込情報の確認が終わった場合、「閉じる」ボタンをクリックしてください。**

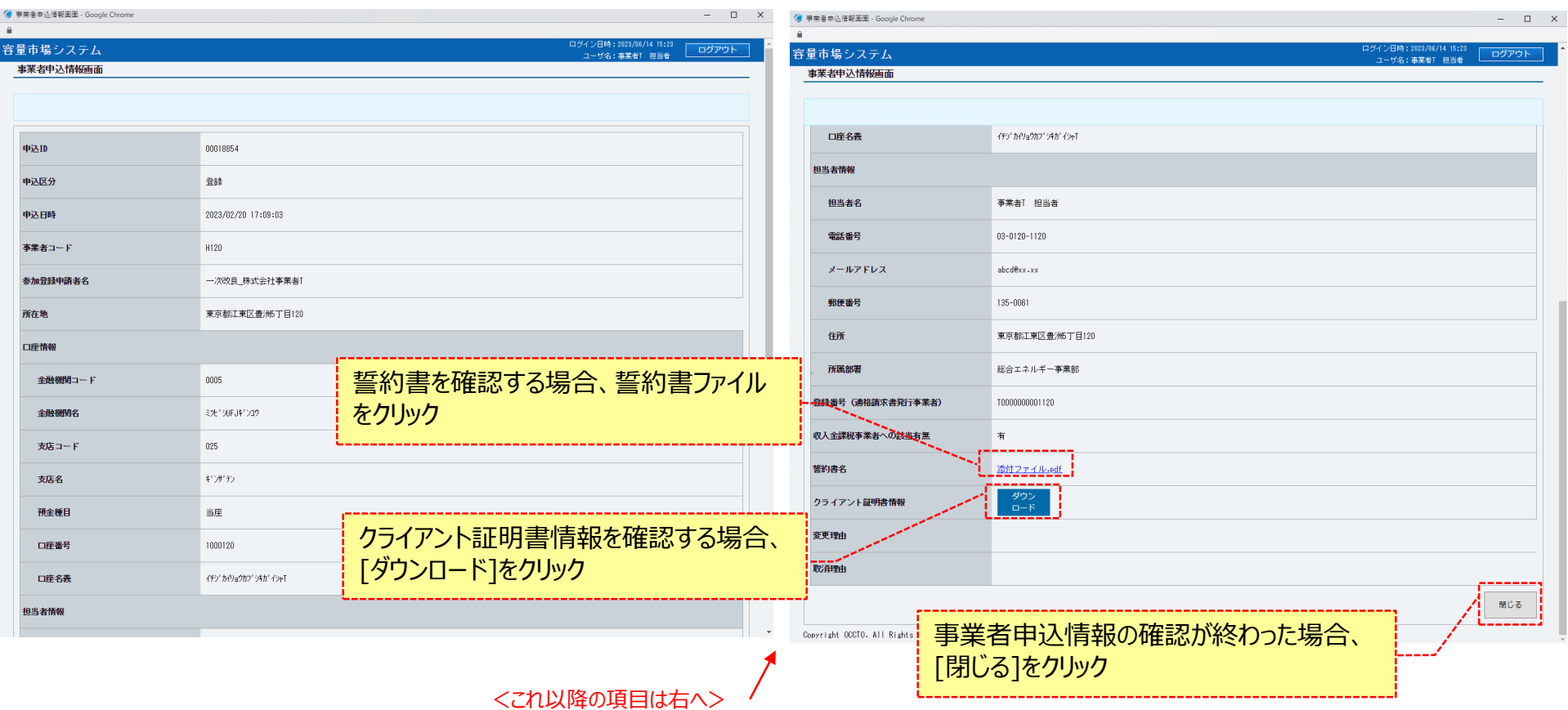

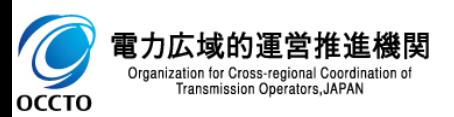

#### **事業者情報の申込情報および審査状況の照会は以上です。**

### **(1)アクセス方法**

事業者情報の登録を行います。

#### **①ログイン画面から[新規利用開始]をクリックしてください。**

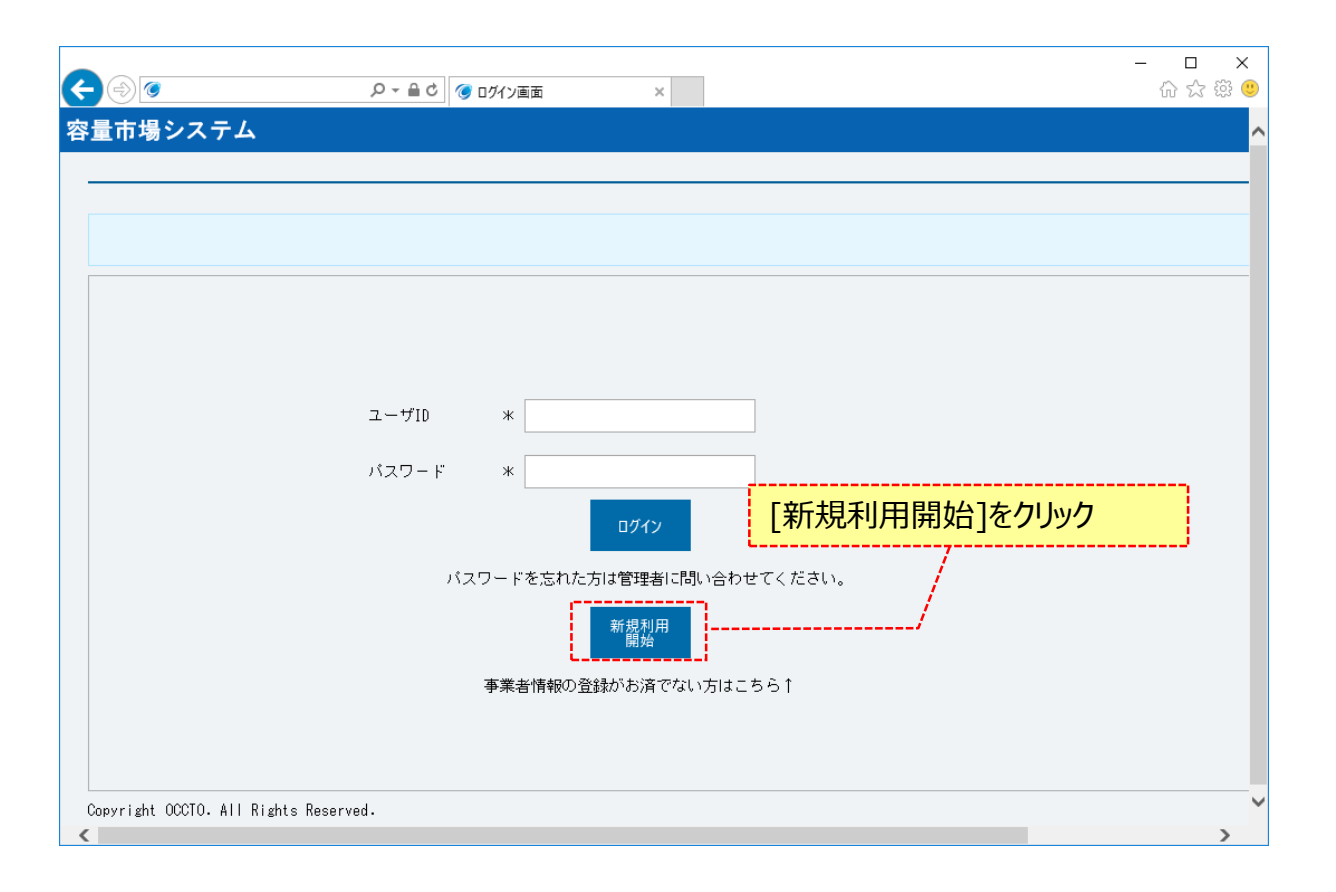

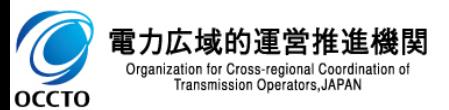

### **(1)アクセス方法**

#### **②事業者情報登録申込画面が表示されます。**

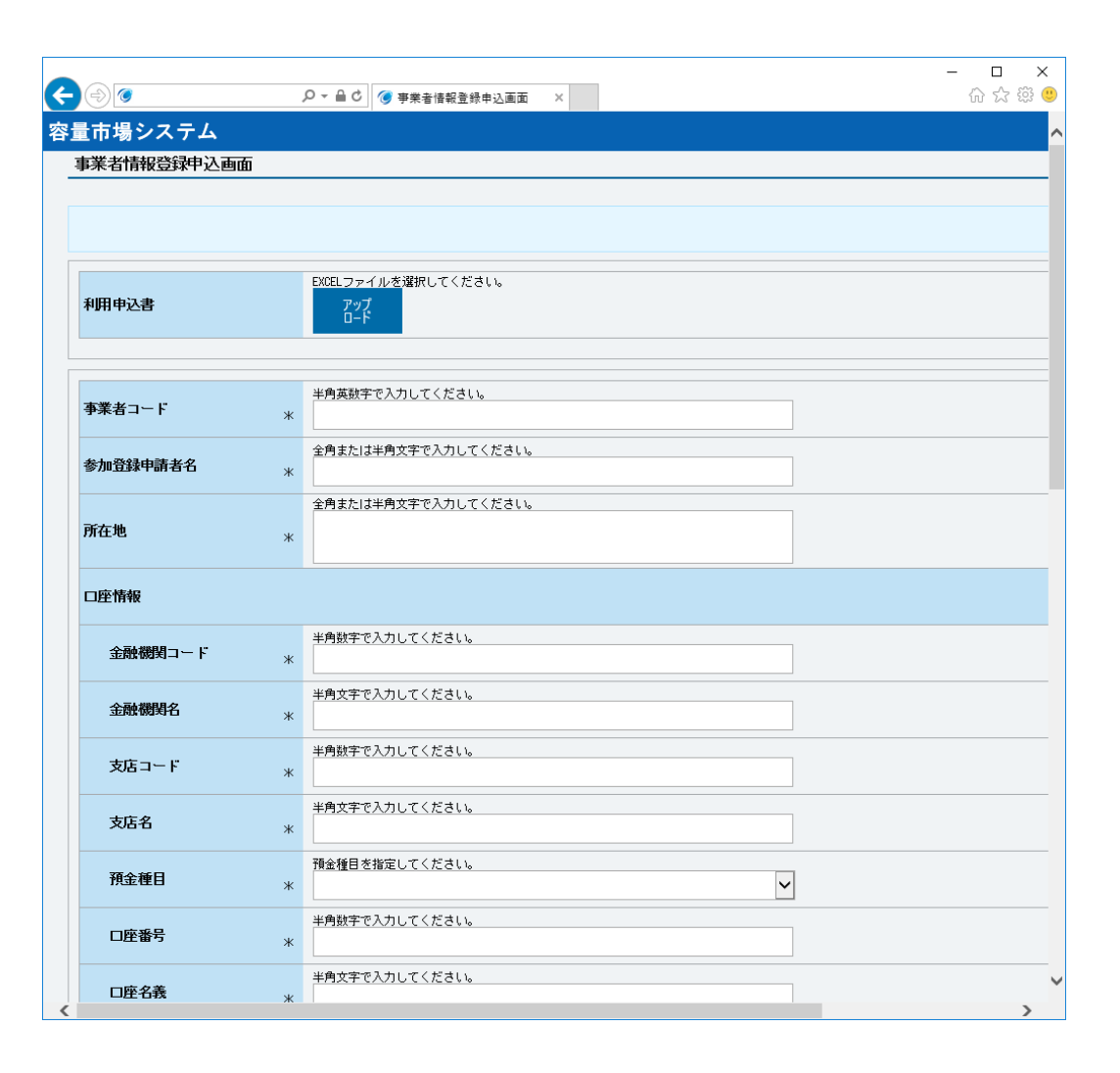

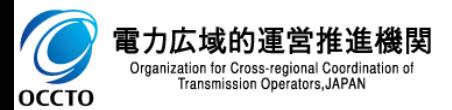

#### **(2)事業者基本情報の入力**

事業者情報の入力には以下の2つ方法があります。 ①システム入力画面での入力 ②利用申込書に登録内容を入力してアップロード

#### **①システム入力画面での入力: 事業者情報登録申込画面に従って、必要項目を入力します。 各項目は、「容量市場システムマニュアル\_事業者情報管理\_別冊」を確認の上、入力してください。 入力内容に誤りがあった場合は、エラーメッセージが表示されるので、エラーメッセージに基づき修正を行ってください。**

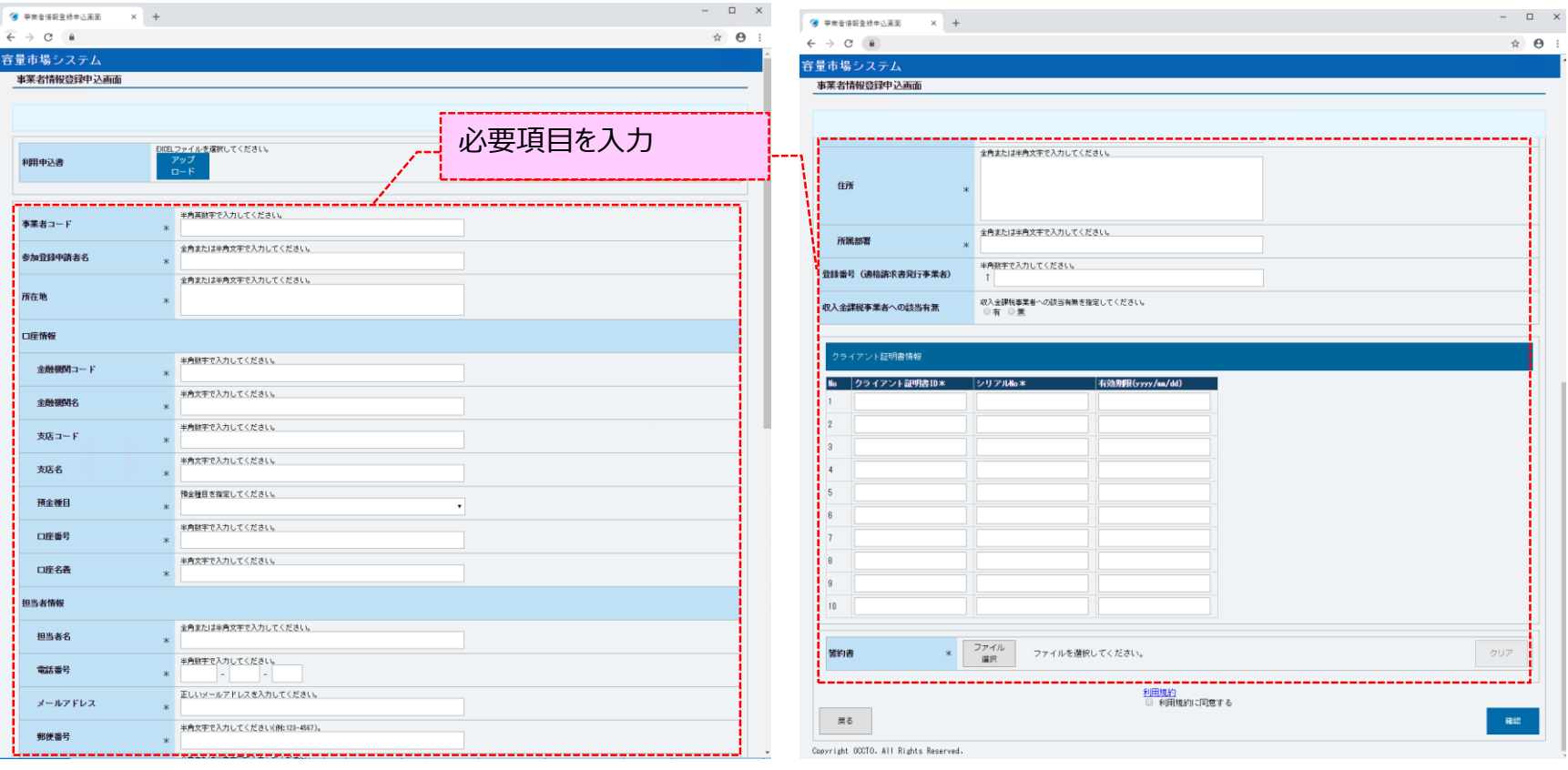

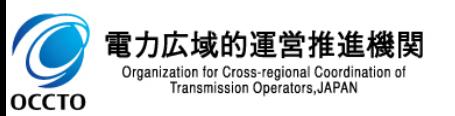

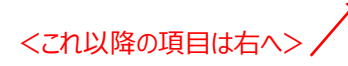

#### **(2)事業者基本情報の入力**

**②利用申込書に登録内容を入力してアップロード(1/2) :**

**利用申込書に必要項目を記載し、事業者情報登録申込画面の[アップロード]をクリックして、ファイルを選択してください。**

**(利用申込書の書式は広域機関ホームページよりダウンロードできます。)**

**利用申込書の各項目は、「容量市場システムマニュアル\_容量市場システム利用申込書」、及び「容量市場システムマニュアル\_容量市場システム利 用申込書\_別冊」を確認の上、記入してください。**

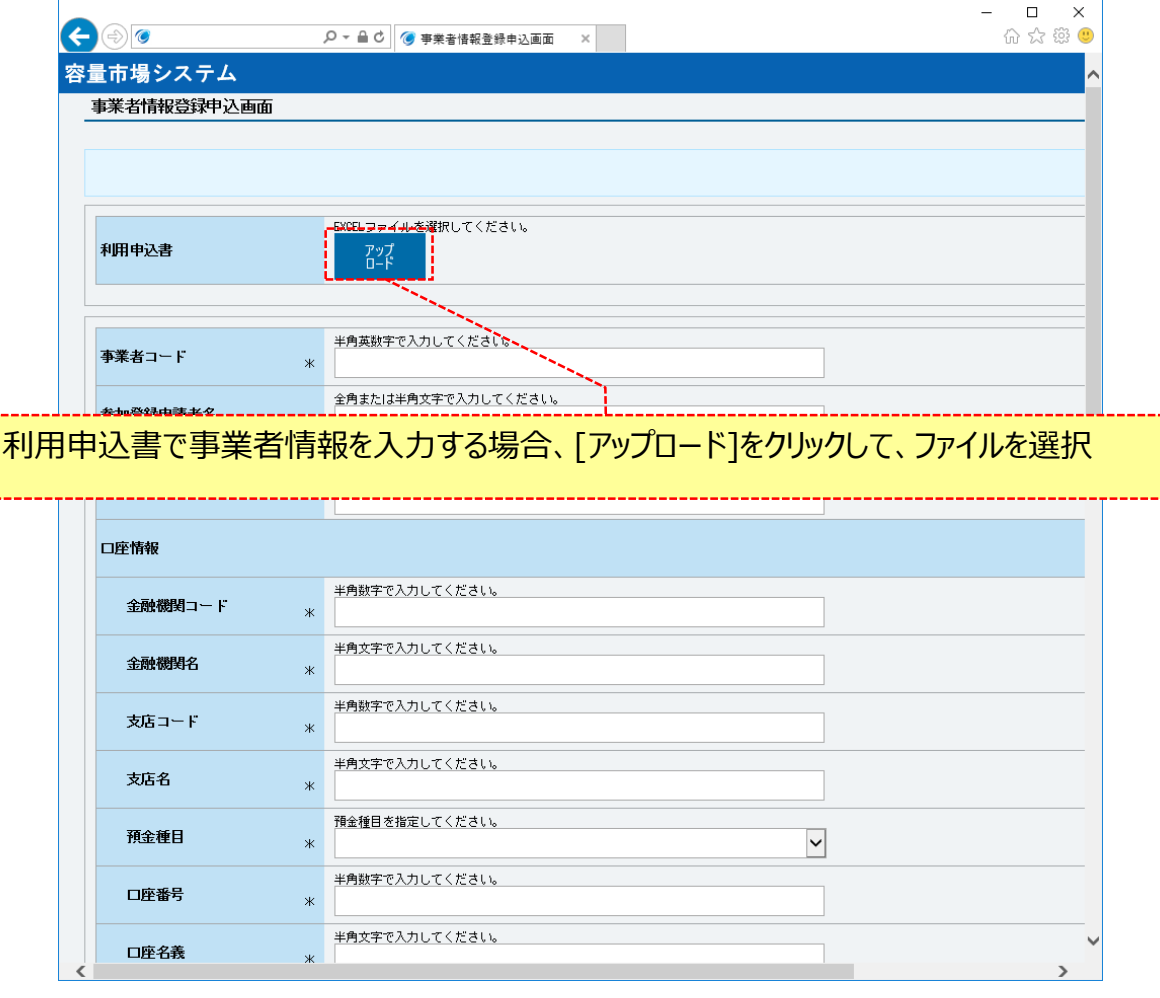

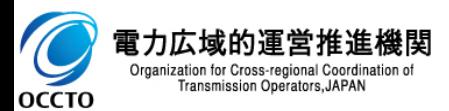

### **(2)事業者基本情報の入力**

#### **②利用申込書に登録内容を入力してアップロード(2/2): 利用申込書をアップロードすると、利用申込書に記入した内容が事業者情報登録申込画面に入力されます。**

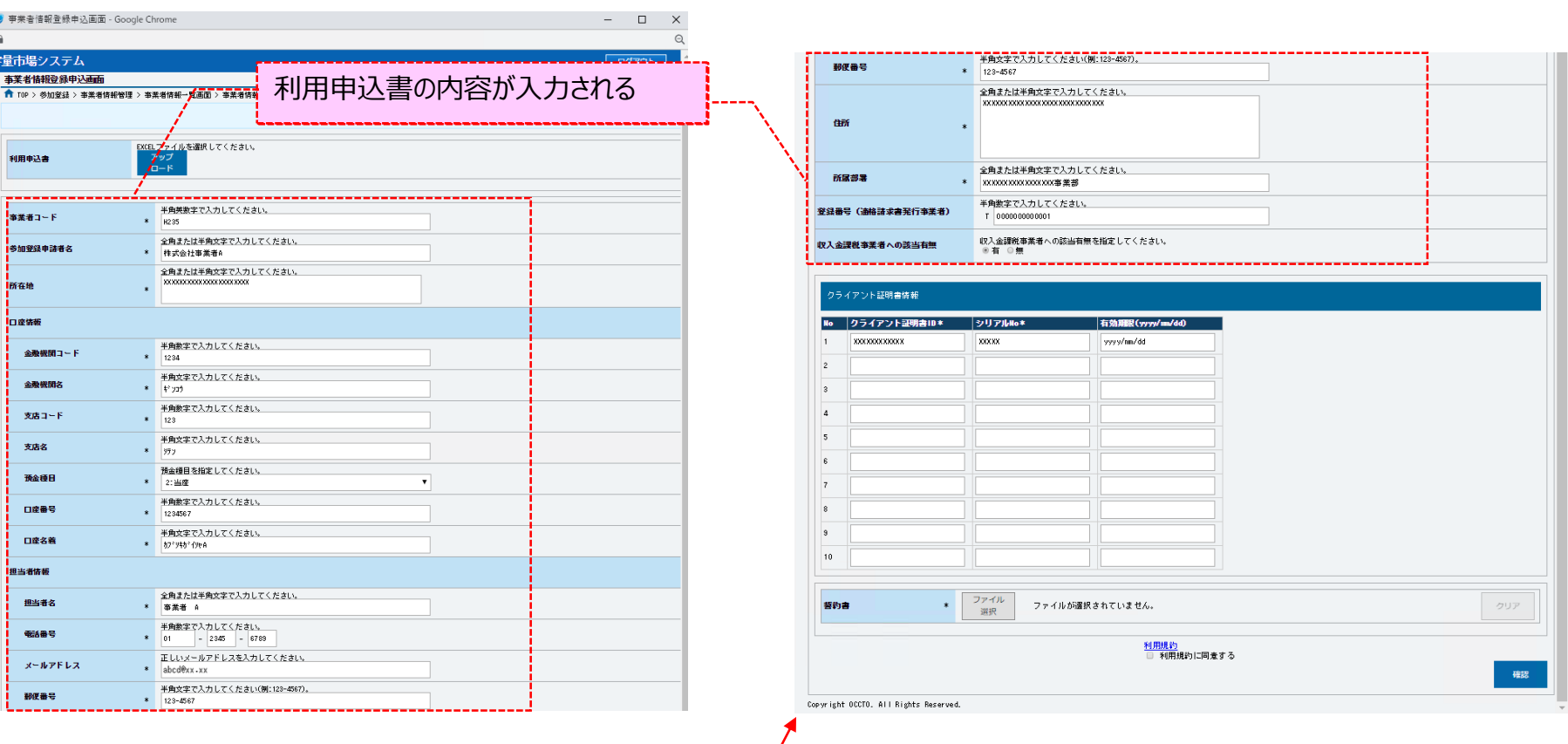

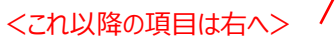

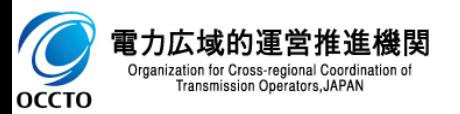

#### **(2)事業者基本情報の入力**

**③容量市場に参加するための誓約書について、必要な内容を記載・押印のうえ、スキャンしたファイルを選択してください。(誓約書の書式は広域機関 ホームページよりダウンロードできます。)**

**利用規約を確認し、「利用規約に同意する」にチェックを入れて、[確認]をクリックしてください。**

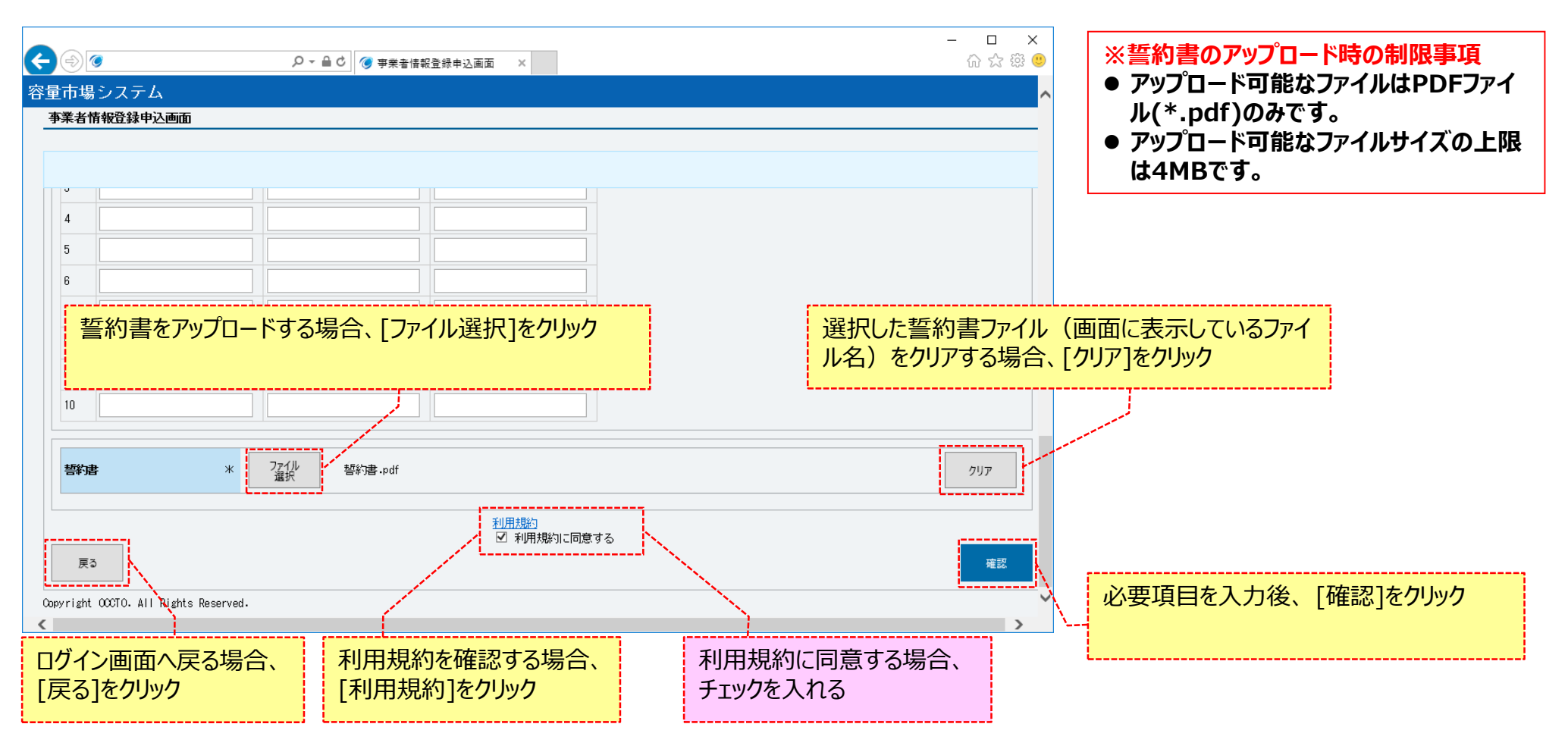

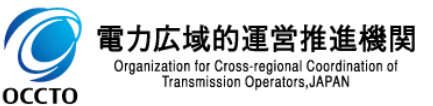

#### **(3)事業者情報の登録申込**

**①事業者情報登録申込確認画面が表示されます。登録申込を確定させる場合は、[実行]をクリックしてください。 入力内容に誤りがあった場合は、エラーメッセージが表示されるので、エラーメッセージに基づき修正を行ってください。 入力内容を修正する場合は、[戻る]をクリックし、(2)事業者基本情報の入力に戻ってください。**

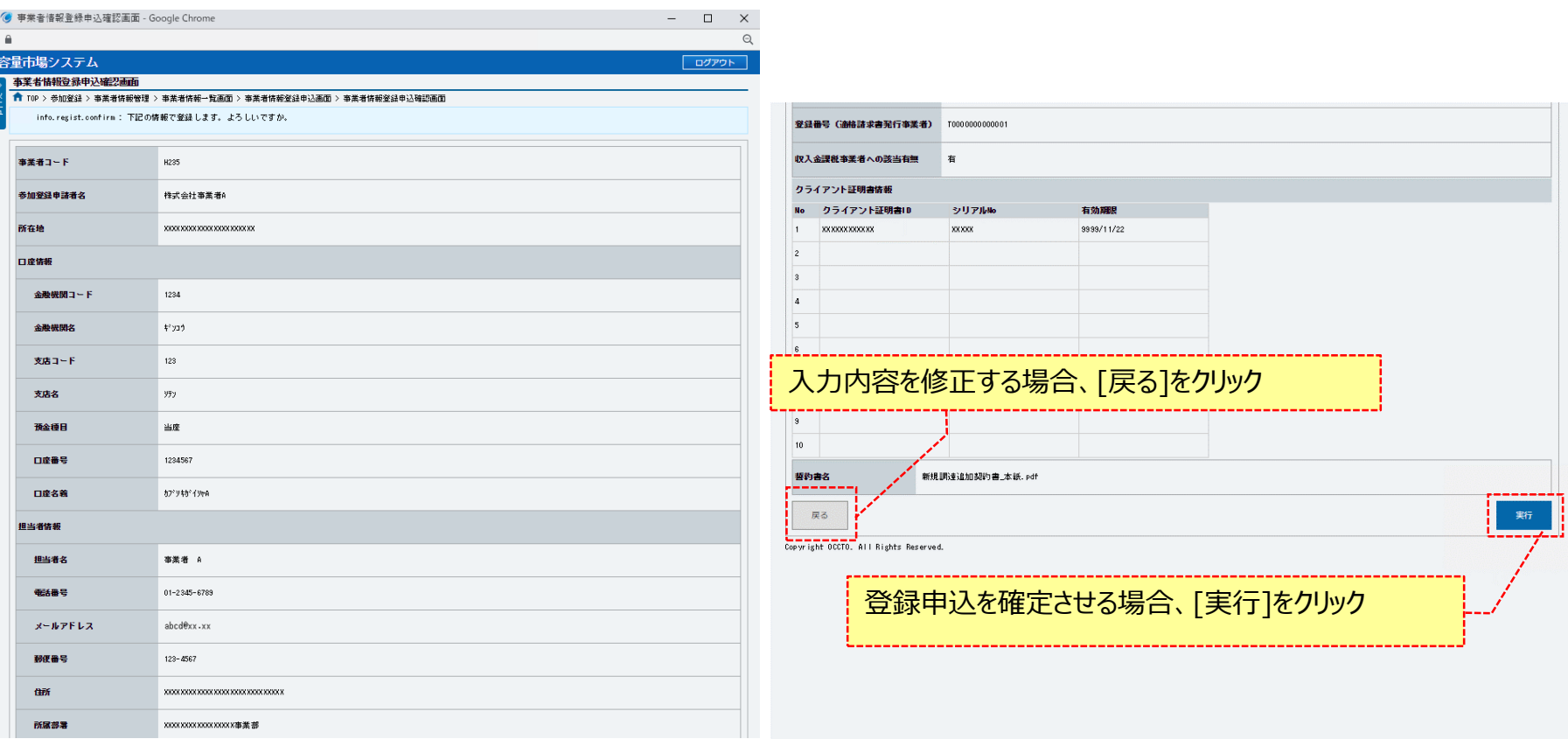

<これ以降の項目は右へ>

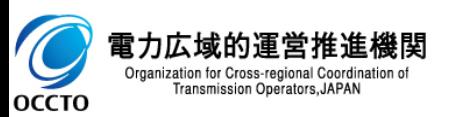

#### **(3)事業者情報 の登録申込**

#### **②登録完了メッセージが表示されます。**

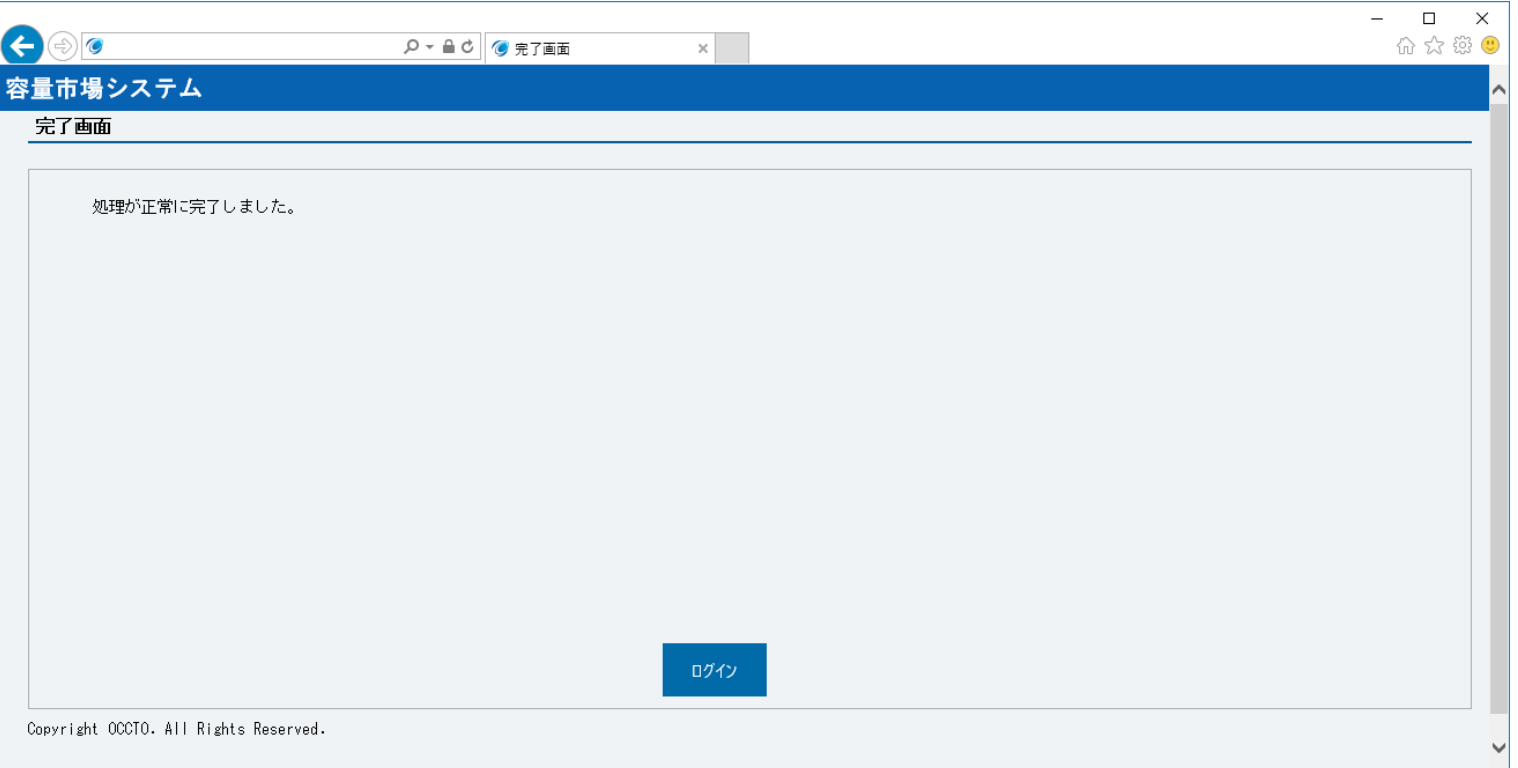

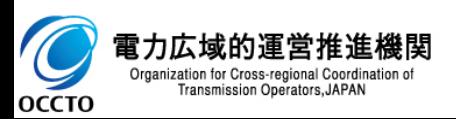

#### **(3)事業者情報の登録申込**

**③事業者情報の登録申込後、参加登録申請者に通知メールが送信されます。 メールの内容については、「容量市場システムマニュアル\_事業者情報管理\_別冊」を確認してください。**

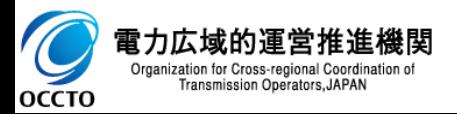

#### **(3)事業者情報の登録申込**

**④事業者情報の広域機関での審査が終わると、参加登録申請者に審査結果の通知メールが送信されます。 登録審査が合格の場合、登録作業者(管理者)ユーザ2件分のユーザIDと仮パスワードが別々のメールで参加登録申請者に通知されますので、容 量市場システムへログインし、パスワードの変更を行ってください。 ログイン及びパスワード変更については、「容量市場システムマニュアル\_共通操作」を確認してください。 メールの内容については、「容量市場システムマニュアル\_事業者情報管理\_別冊」を確認してください。**

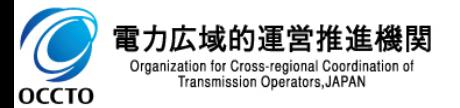

**事業者情報の登録は以上です。**

### **(1)アクセス方法**

事業者情報の変更申込を行います。

#### **①[参加登録]のリンク画面の[事業者情報管理]をクリック、 または、画面左上部のメニューから、[事業者情報管理]をクリックしてください。**

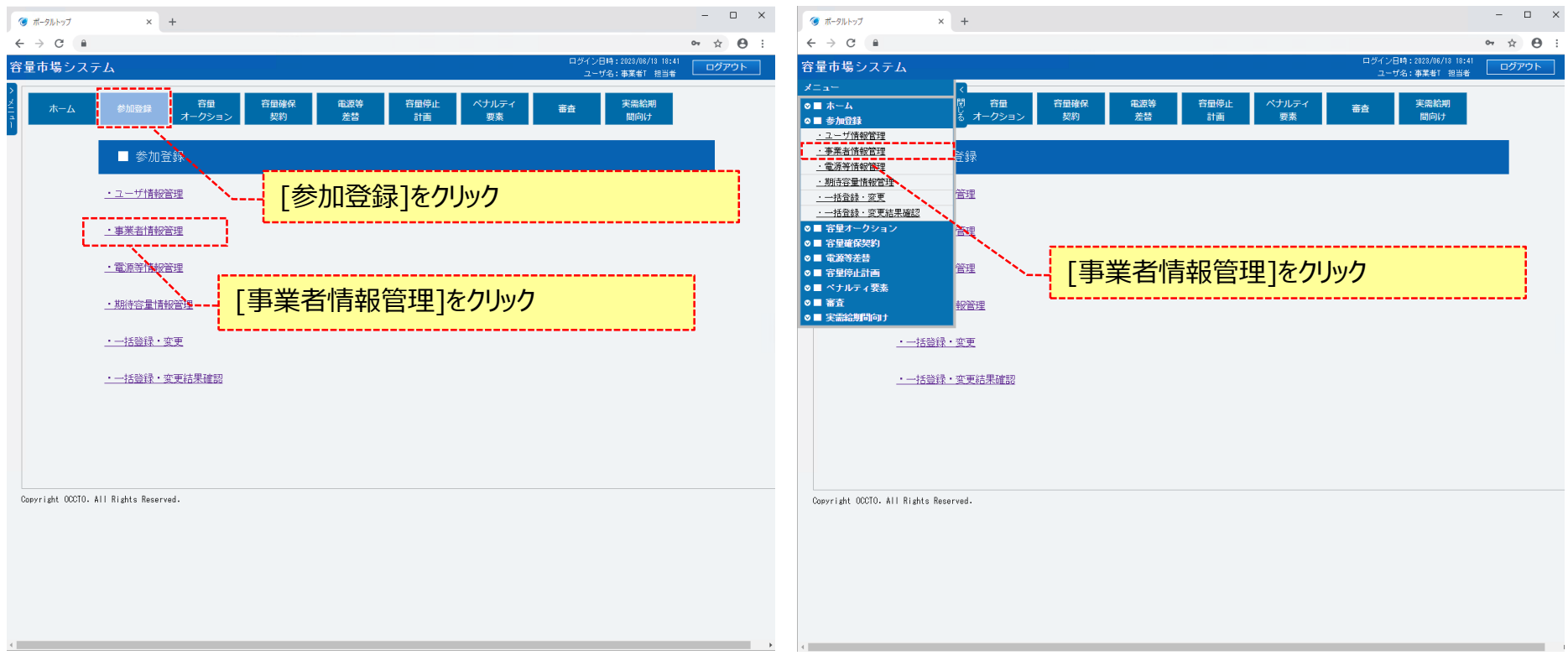

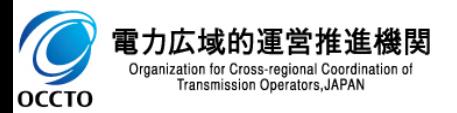

### 22

### **(1)アクセス方法**

**②事業者情報一覧画面が表示されます。 「容量市場システムマニュアル\_事業者情報管理\_別冊」を確認の上、対象の検索条件を入力してください。 検索条件を入力後、[検索]をクリックしてください。**

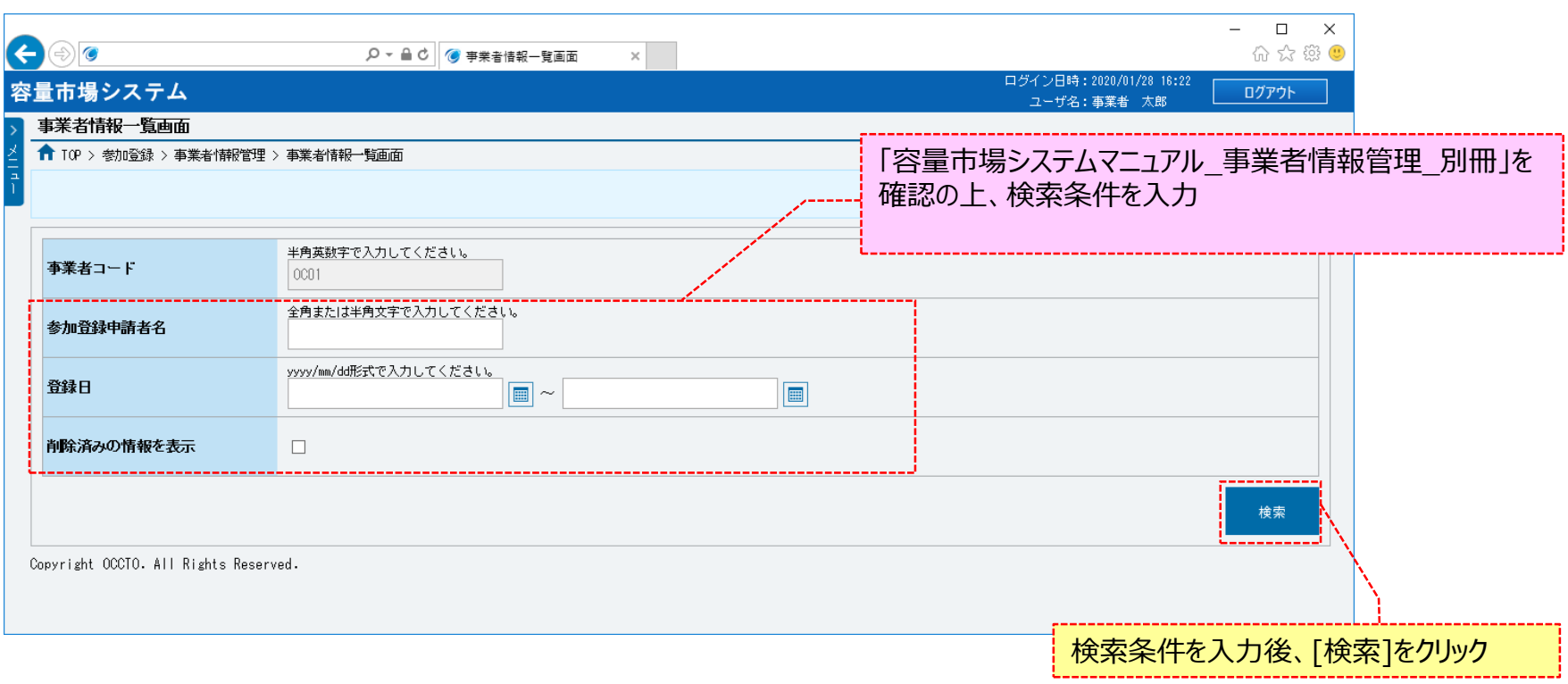

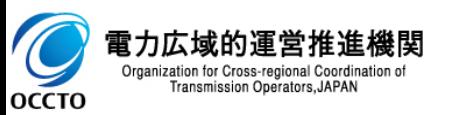

### **(1)アクセス方法**

#### **③事業者情報一覧で、変更する事業者情報の[事業者コード]をクリックしてください。**

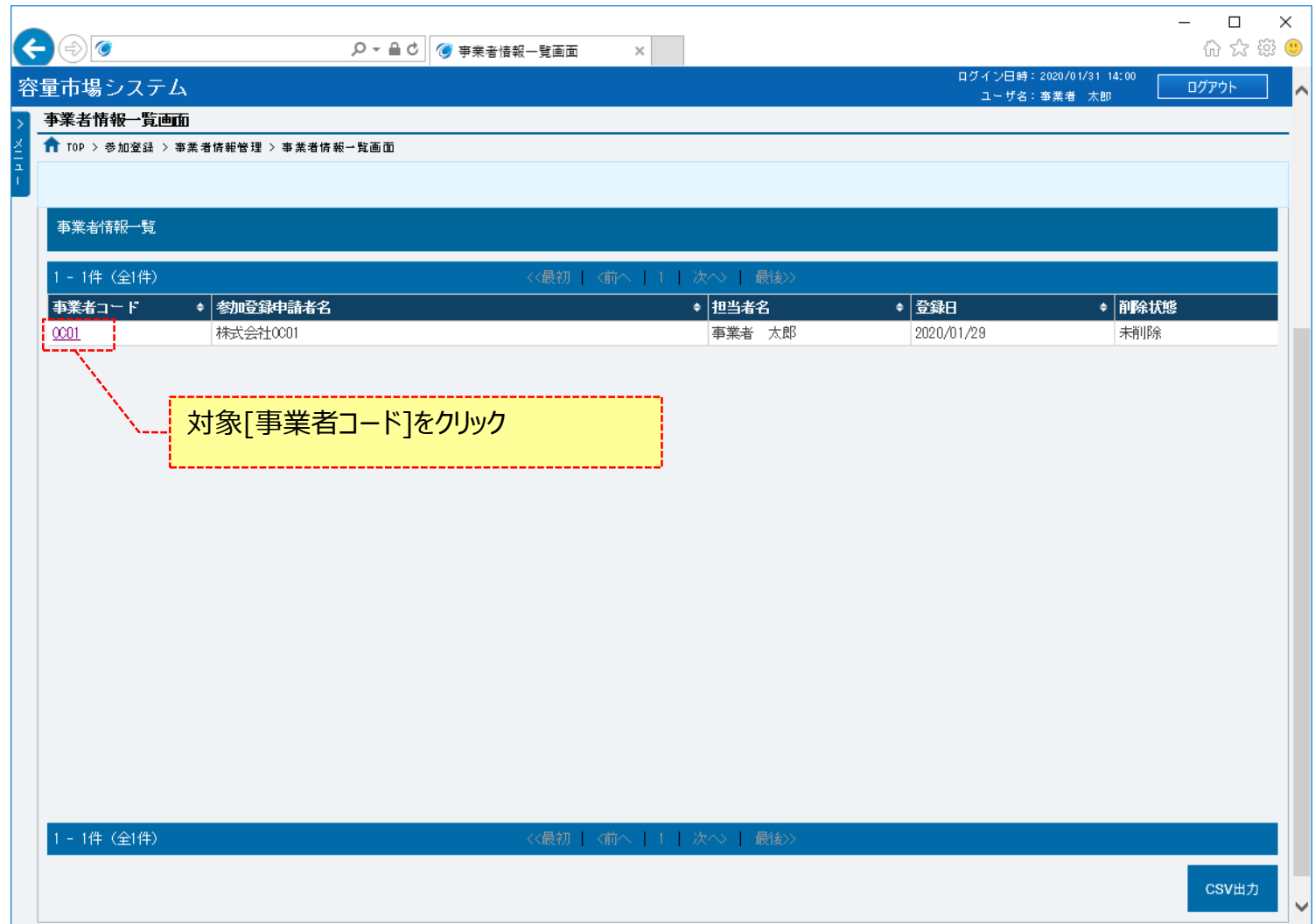

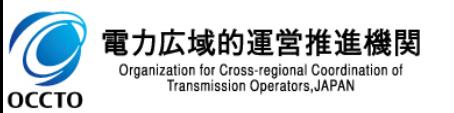

### 24

### **(1)アクセス方法**

#### **④事業者情報詳細画面が表示されるので、[変更]をクリックしてください。**

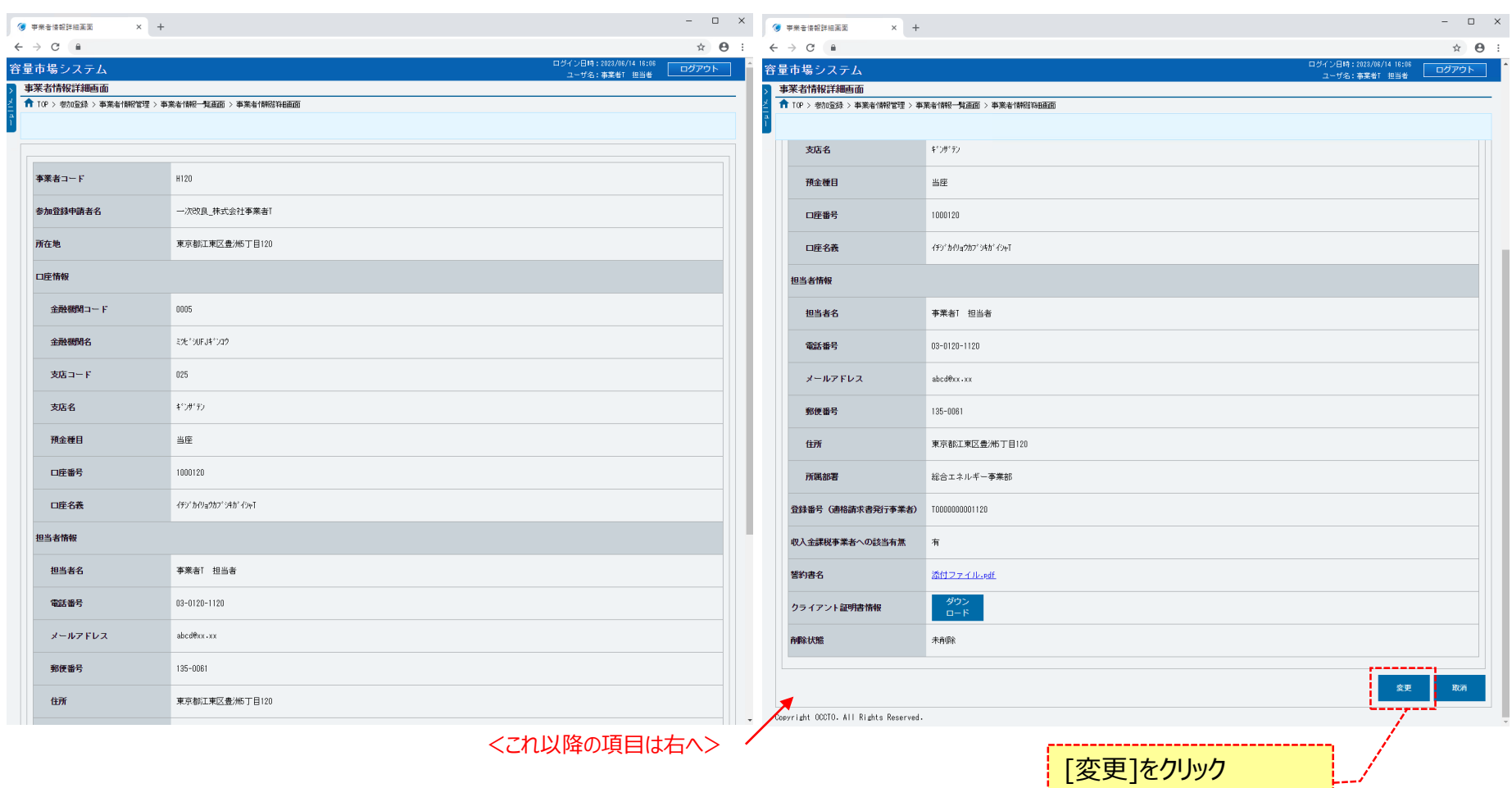

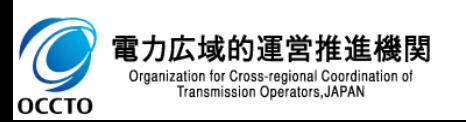

#### **(2)事業者情報の変更申込**

#### **①事業者情報変更申込画面が表示されるので、必要項目を変更します。 各項目は、「容量市場システムマニュアル\_事業者情報管理\_別冊」を確認の上、入力してください。 変更理由の入力は必須です。**

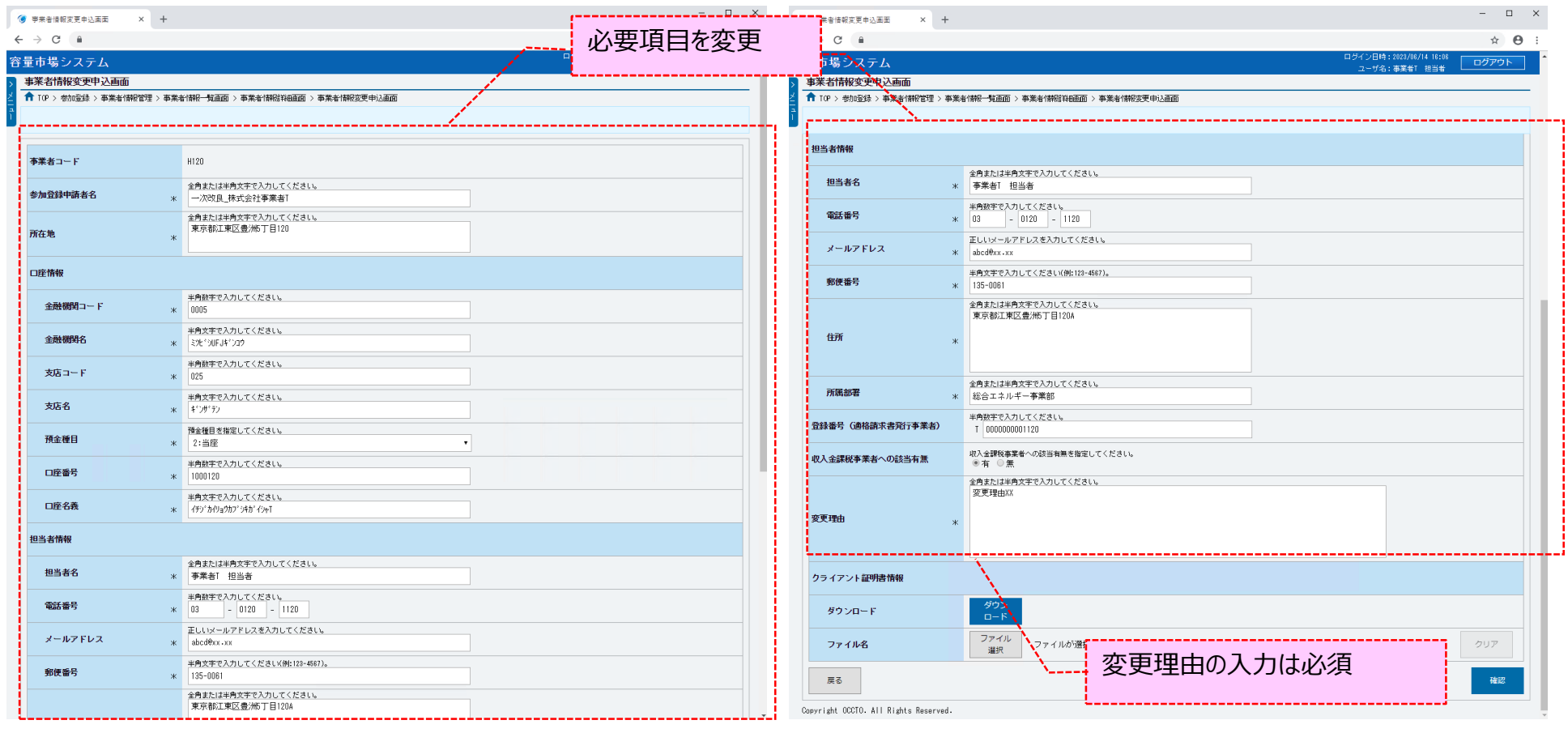

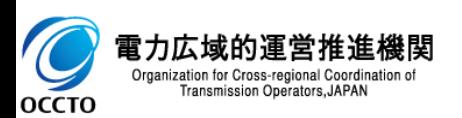

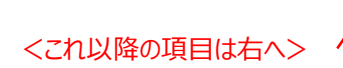

#### **(2)事業者情報の変更申込**

**②登録済のクライアント証明書情報(クライアント証明書ID、シリアルNo、有効期限)を確認する場合、[ダウンロード]をクリックして、クライアント 証明書情報(CSVファイル)をダウンロードできます。クライアント証明書情報(CSVファイル)の内容については、「容量市場システムマニュアル\_ク ライアント証明書情報登録更新用ファイル\_別冊」のクライアント証明書情報CSVを参照してください。**

**クライアント証明書情報を変更・追加する場合、アップロード用クライアント証明書ファイル(Excelファイル)を作成し、[ファイル選択]をクリックして、 ファイルを選択してください。アップロード用クライアント証明書ファイル(Excelファイル)の内容については、「容量市場システムマニュアル\_クライアン ト証明書情報登録用ファイル」、及び「容量市場システムマニュアル\_クライアント証明書情報登録更新用ファイル\_別冊」のクライアント証明書情報 (EXCEL)を参照してください。**

アップロード用クライアント証明書ファイル(Excelファイル)には、登録済みの情報(引き続き利用する情報)と追加する情報を全て記載してくださ **い。**

**必要項目を変更した後、[確認]をクリックしてください。**

**入力内容に誤りがあった場合は、エラーメッセージが表示されるので、エラーメッセージに基づき①に戻って修正を行ってください。**

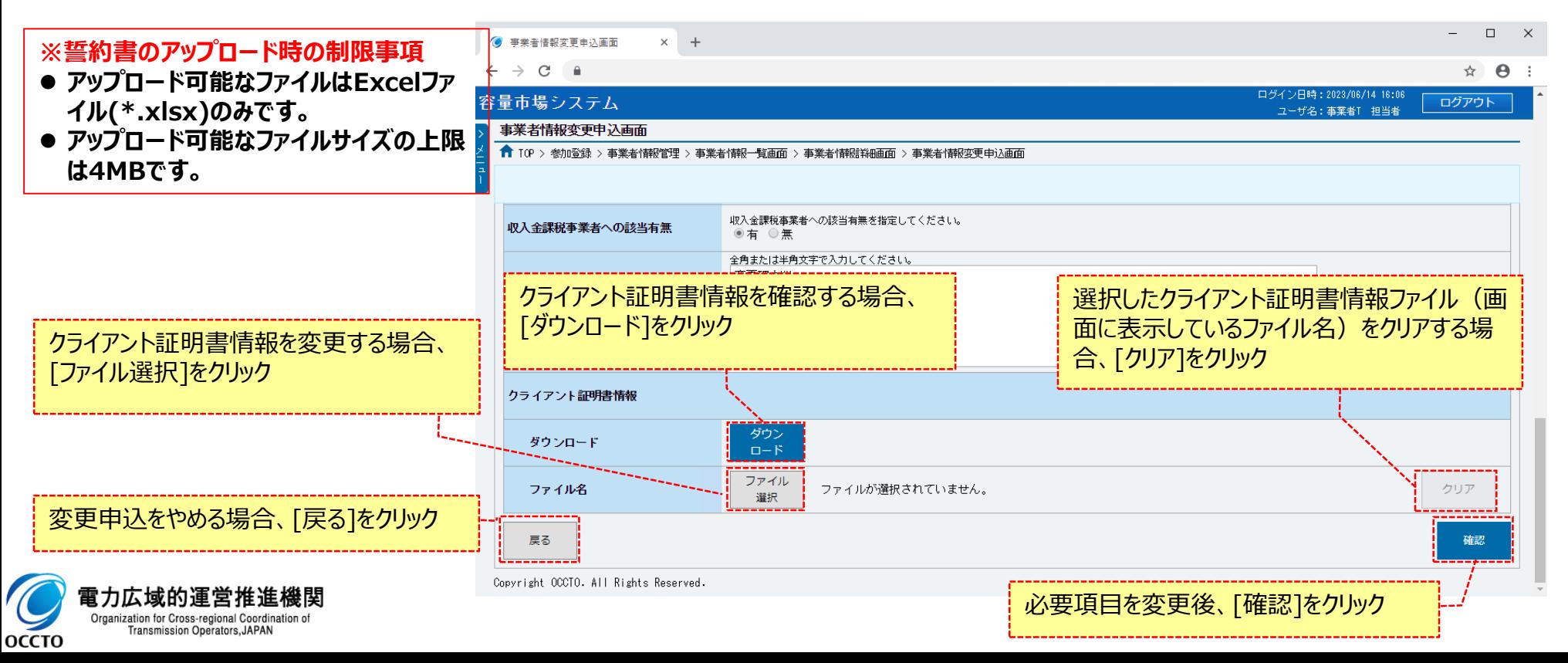

26

#### **(2)事業者情報の変更申込**

**③事業者情報変更申込確認画面が表示されます。変更内容を仮申込する場合は、[実行]をクリックしてください。 入力内容に誤りがあった場合は、エラーメッセージが表示されるので、エラーメッセージに基づき①に戻って修正を行ってください。 入力内容を修正する場合は、[戻る]をクリックして、 ①に戻って修正を行ってください。 ※仮申込の後、本内容で変更申込を行う場合には、「事業者情報審査画面」から申込完了の処理を行ってください。申込完了の手続きについては、 「7章 事業者情報の申込完了の手続き」を参照してください。**

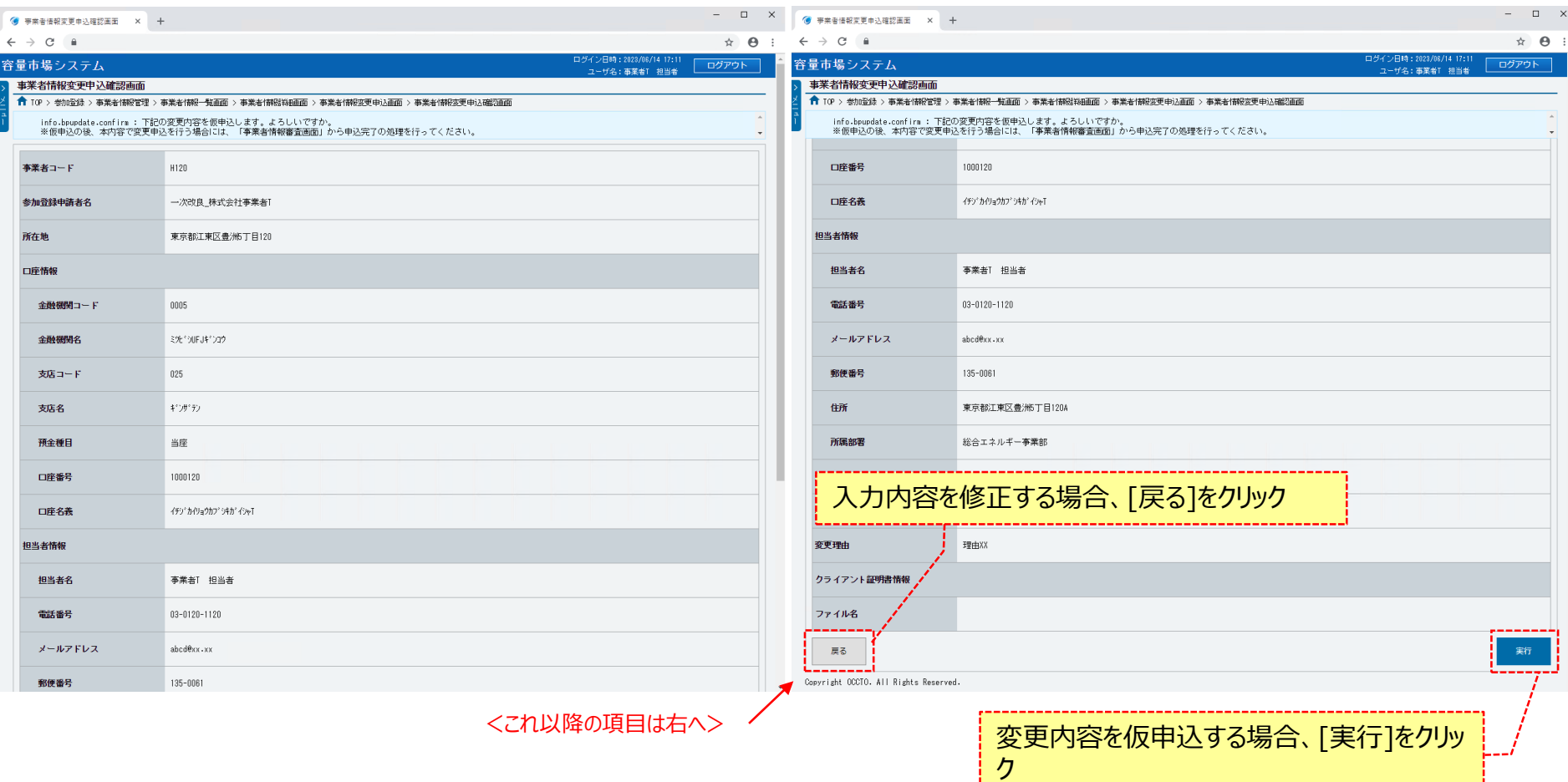

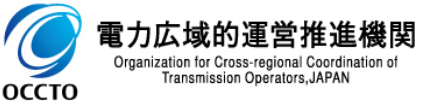

27

#### **(2)事業者情報の変更申込**

#### **④処理完了メッセージが表示されます。**

**※仮申込の後、本内容で変更申込を行う場合には、「事業者情報審査画面」から申込完了の処理を行ってください。申込完了の手 続きについては、「7章 事業者情報の申込完了の手続き」を参照してください。**

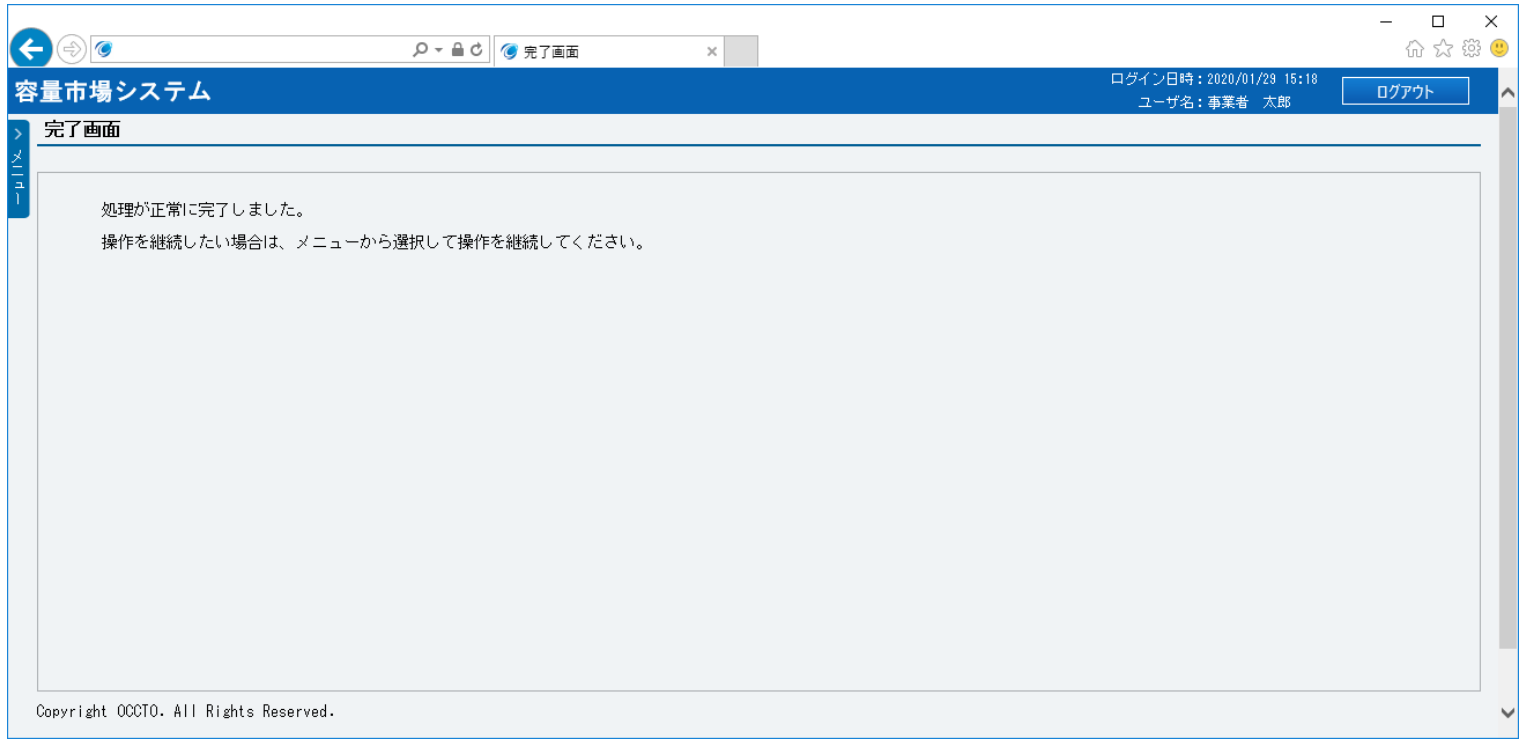

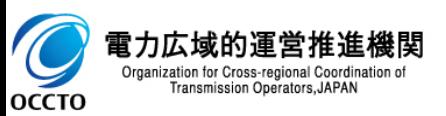

**事業者情報の変更は以上です。**

### **(1)アクセス方法**

事業者情報の取消申込を行います。

取消申込の後、広域機関での審査結果が合格となり、事業者情報が取消されると、容量市場システムにログインできなくなります。

#### **①[参加登録]のリンク画面の[事業者情報管理]をクリック、 または、画面左上部のメニューから、[事業者情報管理]をクリックしてください。**

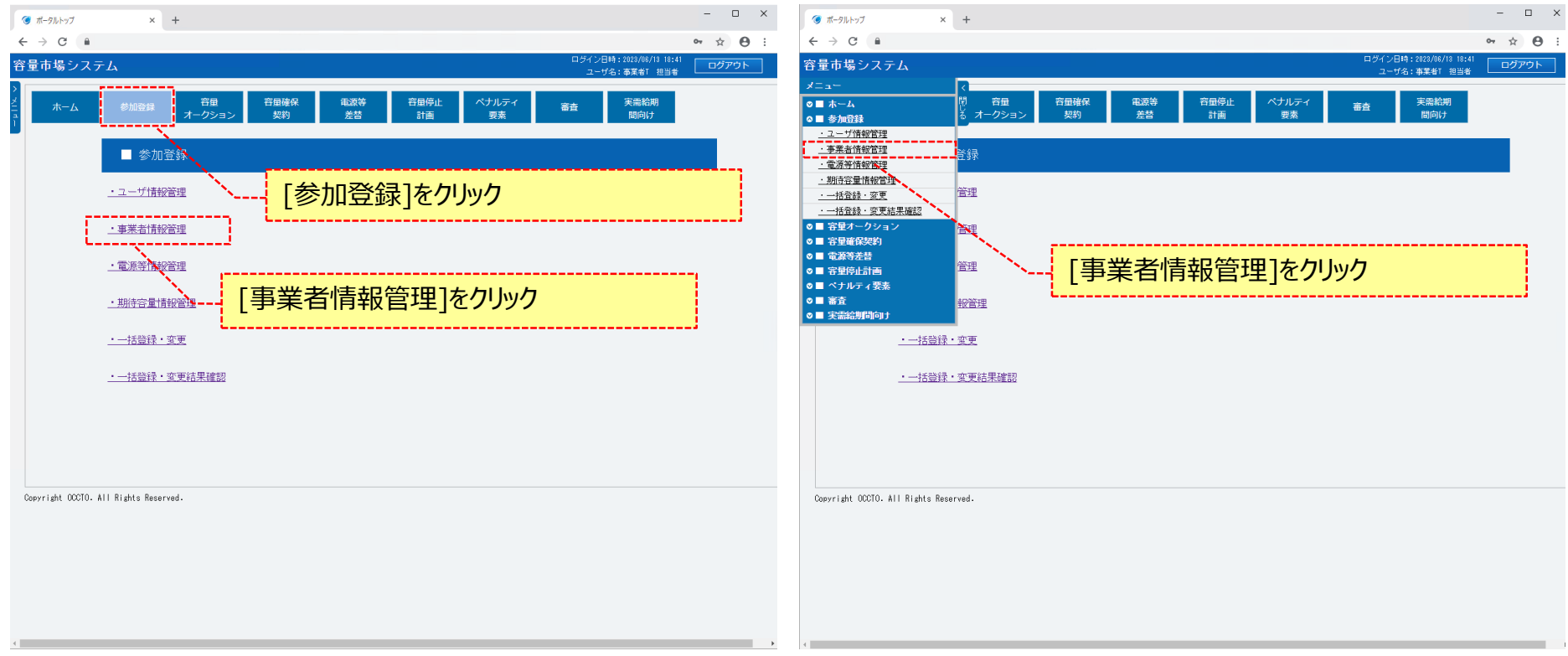

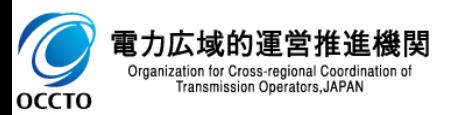

### 30

### **(1)アクセス方法**

**②事業者情報一覧画面が表示されます。 「容量市場システムマニュアル\_事業者情報管理\_別冊」を確認の上、対象の検索条件を入力してください。 検索条件を入力後、[検索]をクリックしてください。**

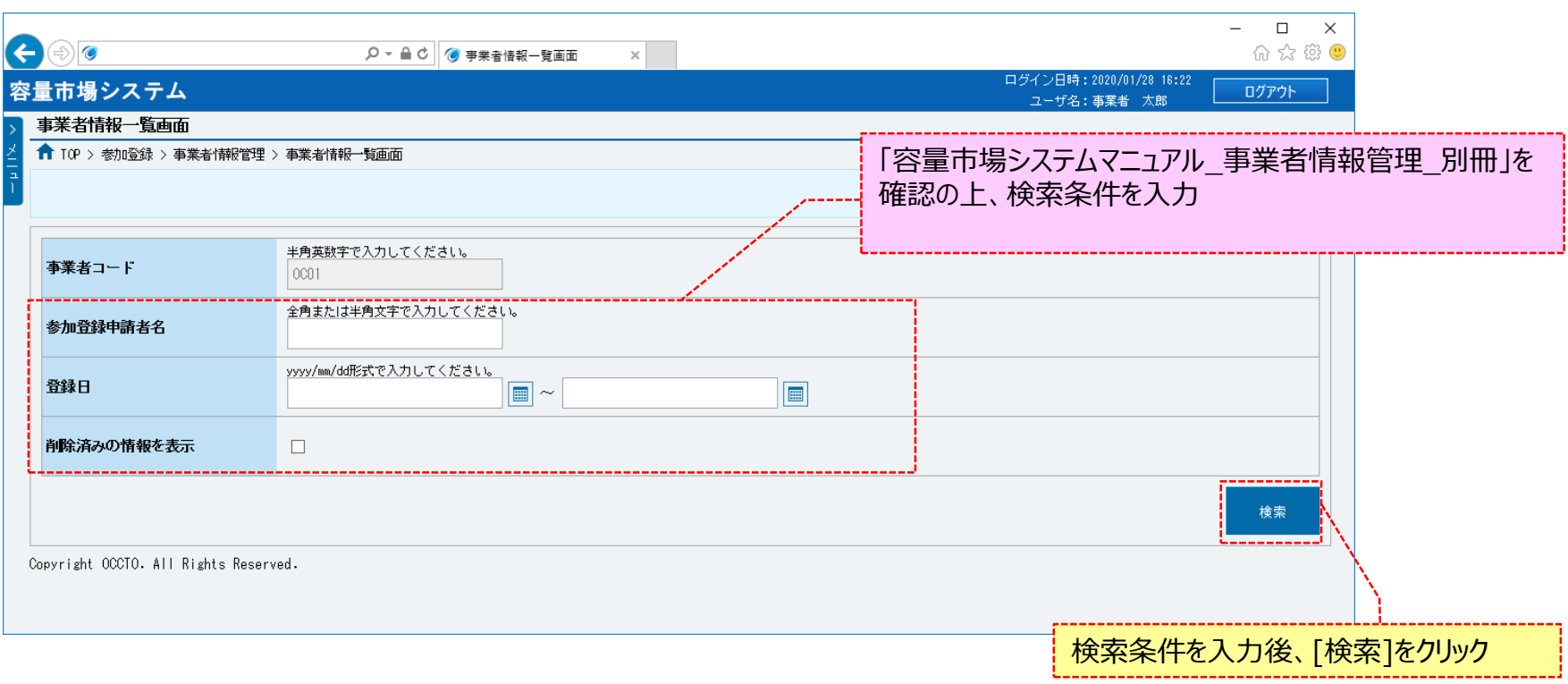

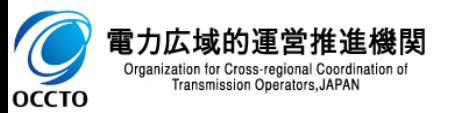

### **6章 事業者情報の取消** スペット スペット スペット こうしゃ スペット おおし あいしゃ スペット おおし スペット おおし スペット おおし あいしゃ あいしゃ

### **(1)アクセス方法**

#### **③事業者情報一覧で、取消する事業者情報の[事業者コード]をクリックしてください。**

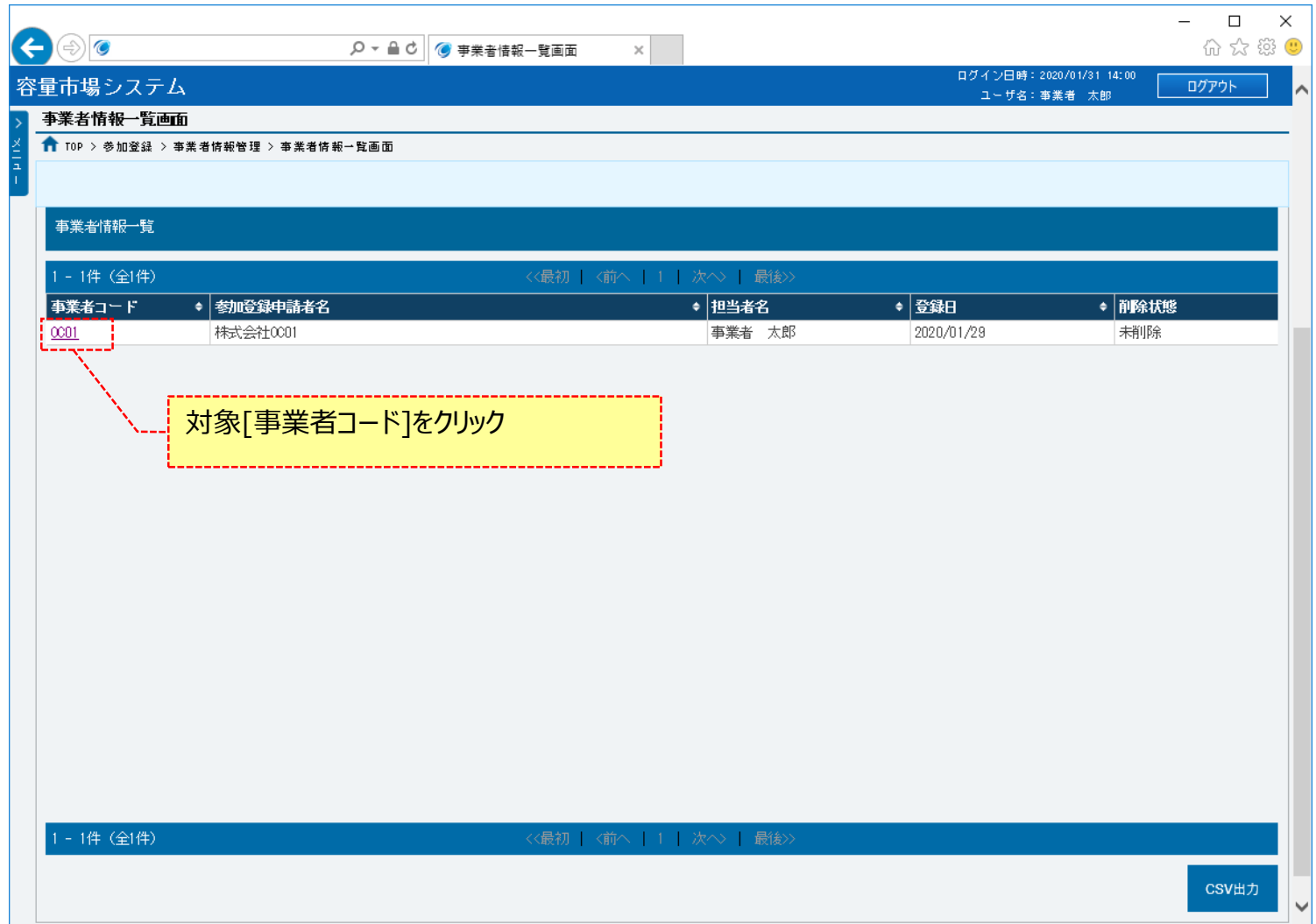

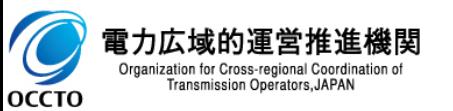

### 32

### **(1)アクセス方法**

### **④事業者情報詳細画面が表示されるので、[取消]をクリックしてください。**

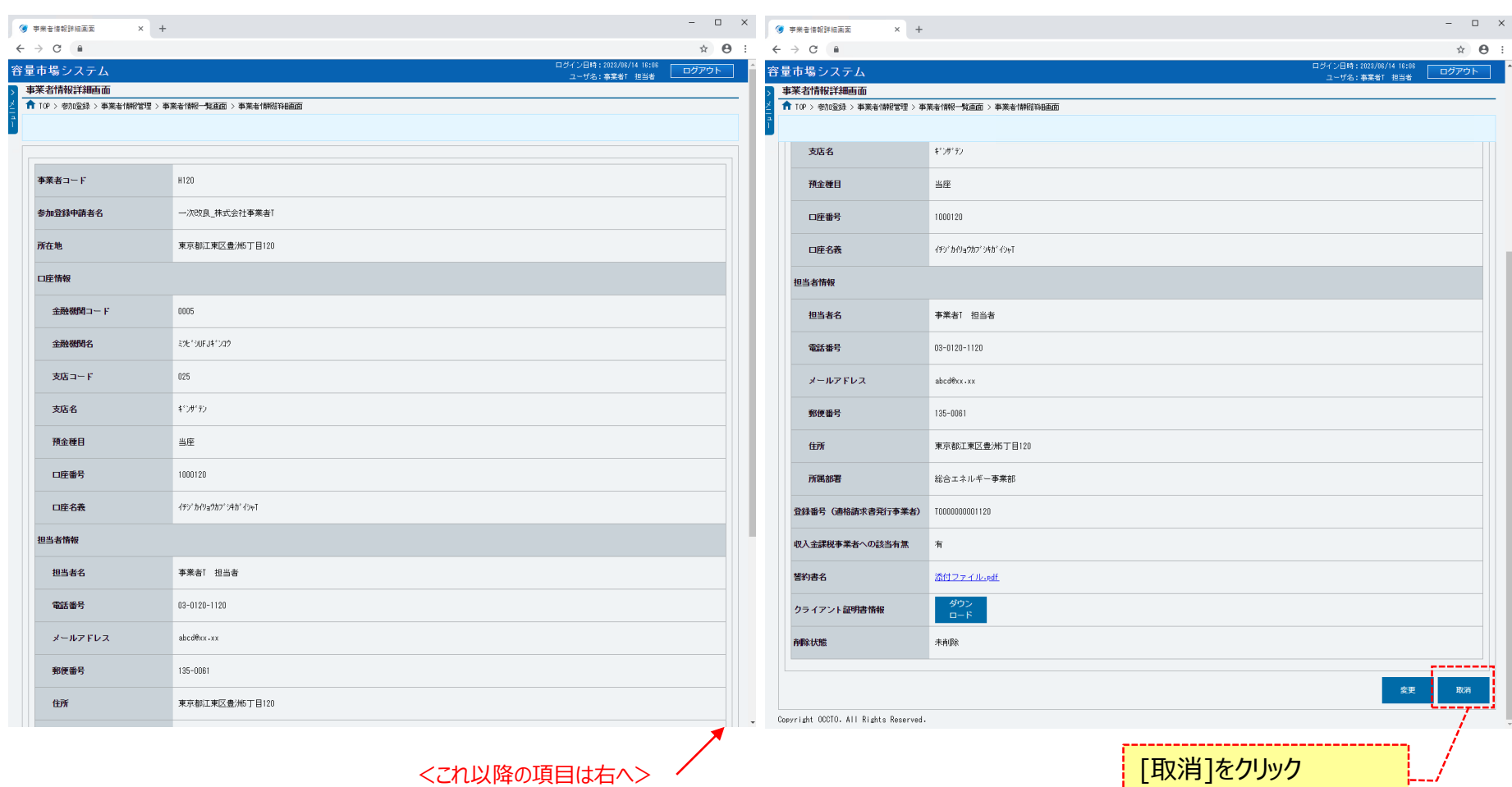

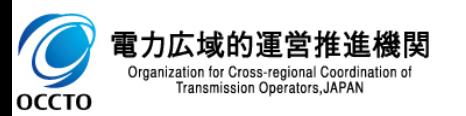

#### **(2)事業者情報の取消申込**

**①事業者情報取消申込画面が表示されるので、取消理由を入力します。 各項目は、「容量市場システムマニュアル\_事業者情報管理\_別冊」を確認してください。 取消理由の入力は必須です。 登録済のクライアント証明書情報(クライアント証明書ID、シリアルNo、有効期限)を確認する場合、[ダウンロード]をクリックして、クライアント証**

**明書情報(CSVファイル)をダウンロードできます。クライアント証明書情報(CSVファイル)の内容については、「容量市場システムマニュアル\_クライ アント証明書情報登録更新用ファイル\_別冊」のクライアント証明書情報CSVを参照してください。**

**取消理由を入力した後、[確認]をクリックしてください。**

**入力内容に誤りがあった場合は、エラーメッセージが表示されるので、エラーメッセージに基づき修正を行ってください。**

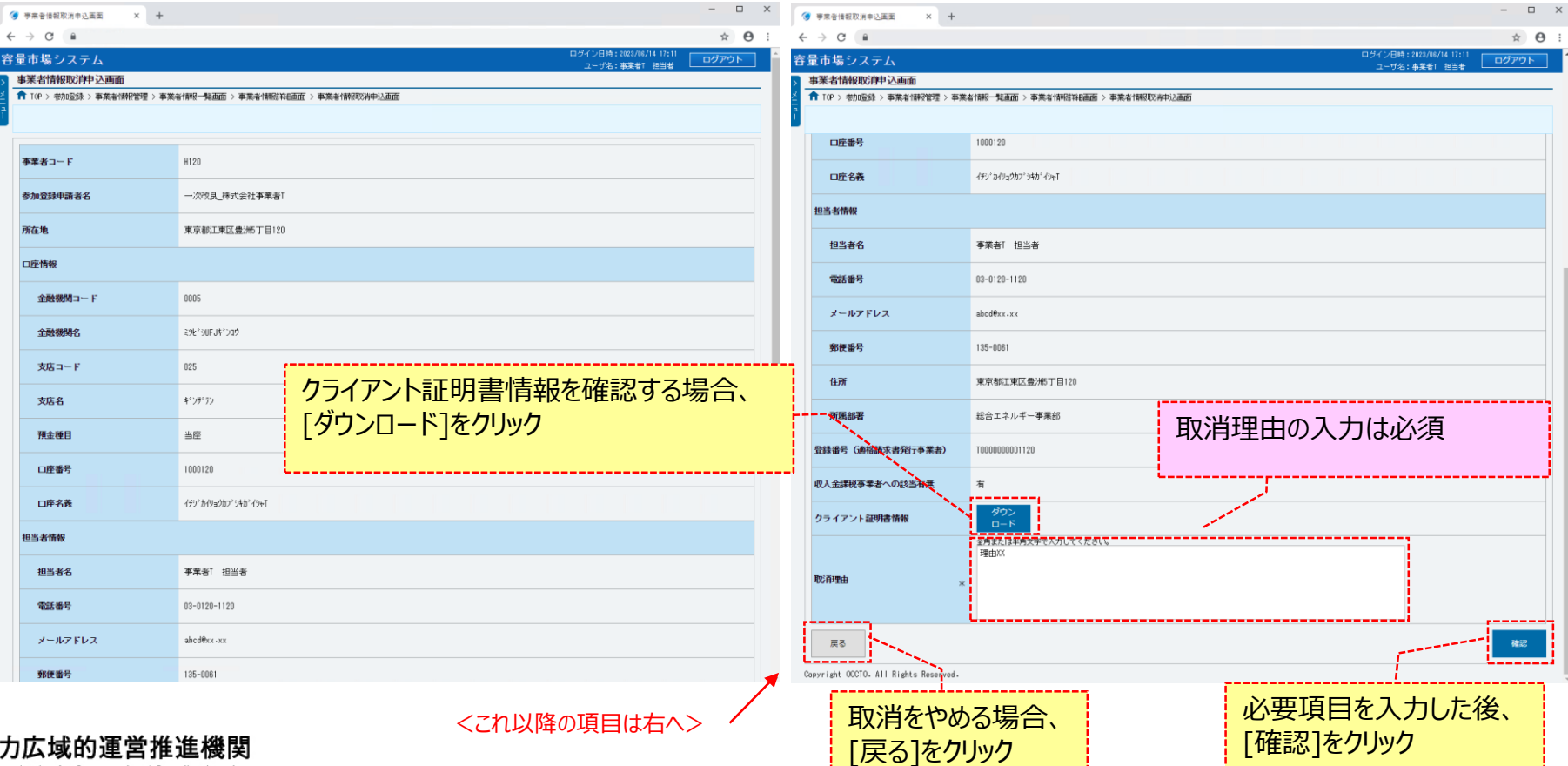

Organization for Cross-regional Coordination of Transmission Operators, JAPAN **OCCTO** 

#### **(2)事業者情報の取消申込**

**②事業者情報取消申込確認画面が表示されます。取消内容を仮申込する場合は、[実行]をクリックしてください。 入力内容に誤りがあった場合は、エラーメッセージが表示されるので、エラーメッセージに基づき①に戻って修正を行ってください。 入力内容を修正する場合は、[戻る]をクリックして、 ①に戻って修正を行ってください。 ※仮申込の後、本内容で取消申込を行う場合には、「事業者情報審査画面」から申込完了の処理を行ってください。申込完了の手続きについては、 「7章 事業者情報の申込完了の手続き」を確認してください。**

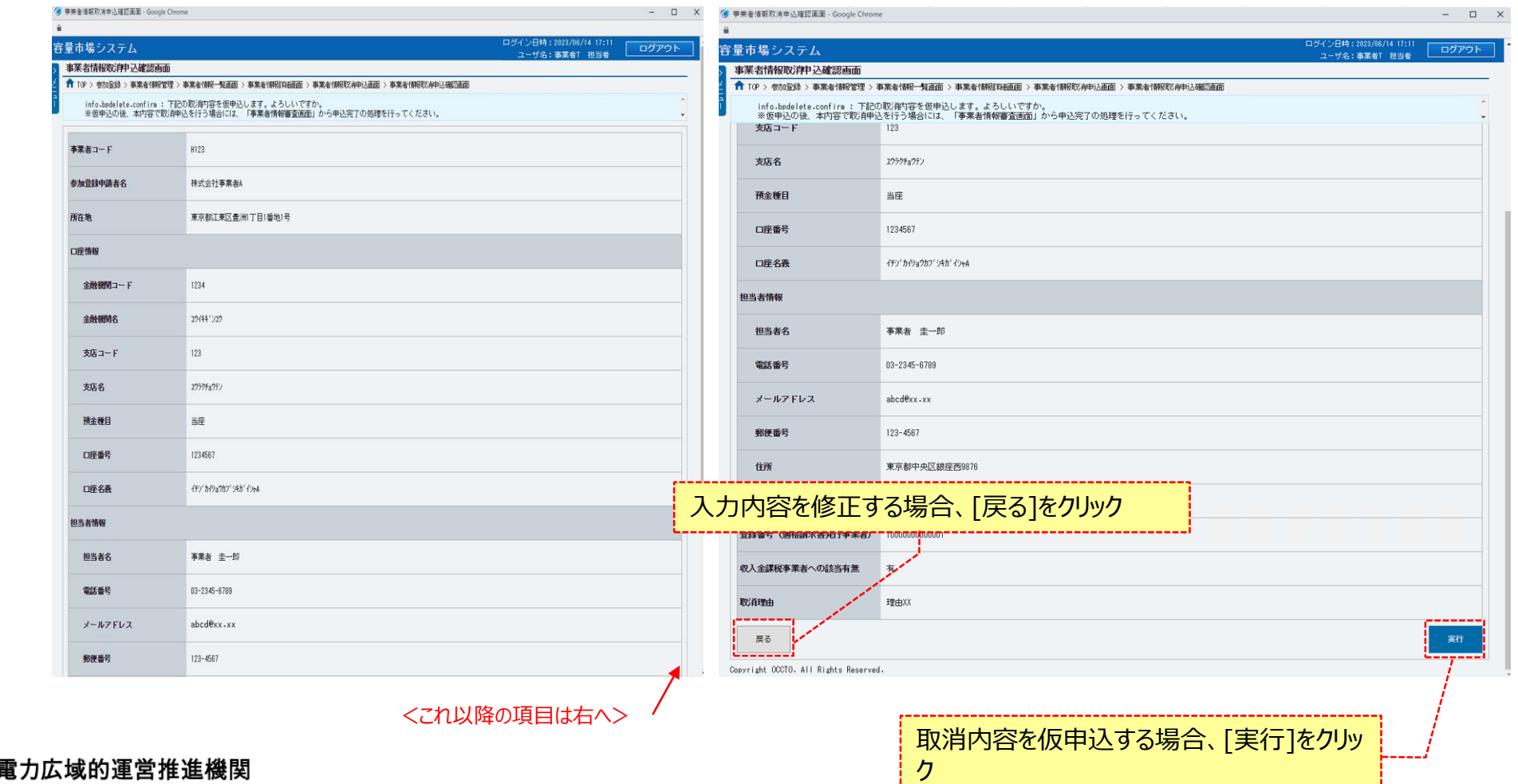

Organization for Cross-regional Coordination of Transmission Operators, JAPAN **OCCTO** 

#### **(2)事業者情報の取消申込**

#### **③処理完了メッセージが表示されます。**

**※仮申込の後、本内容で取消申込を行う場合には、「事業者情報審査画面」から申込完了の処理を行ってください。申込完了の手 続きについては、「7章 事業者情報の申込完了の手続き」を確認してください。**

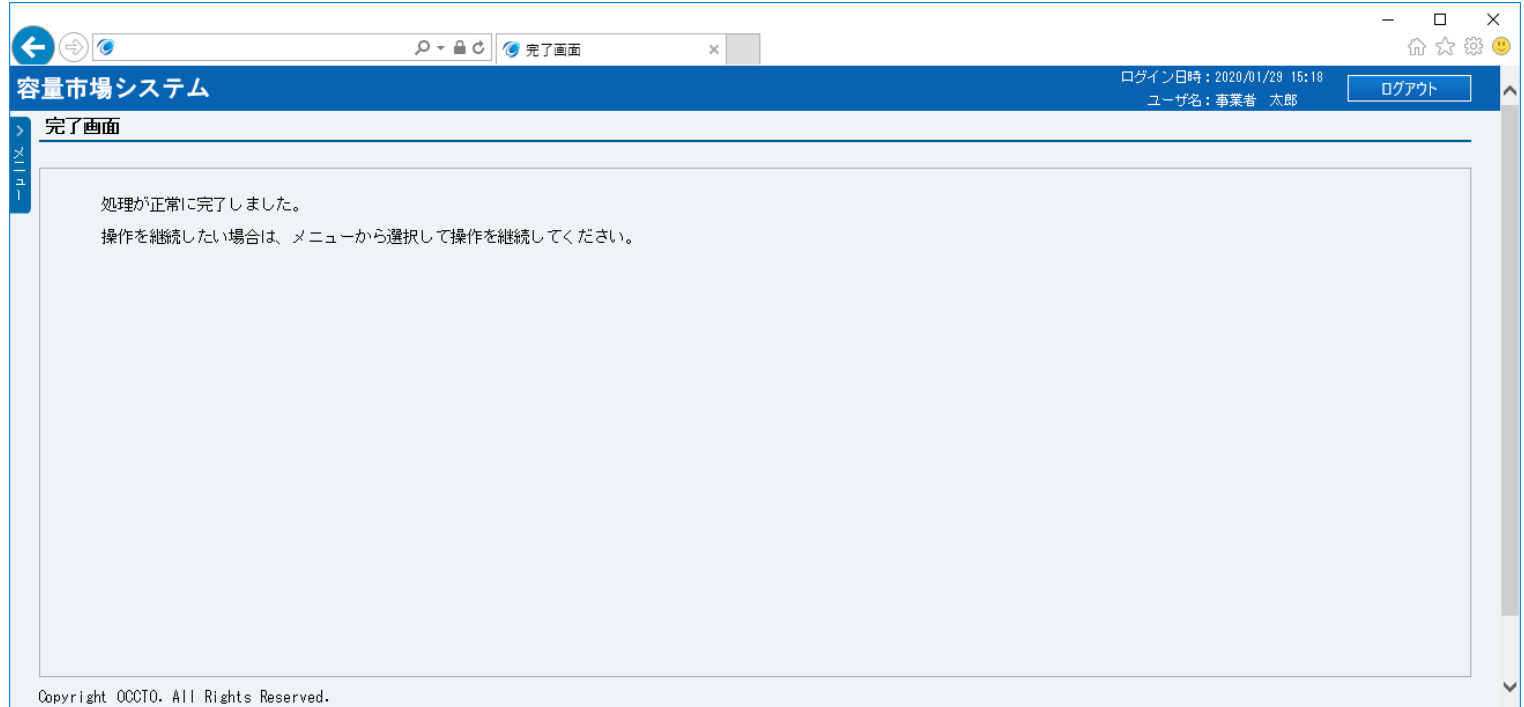

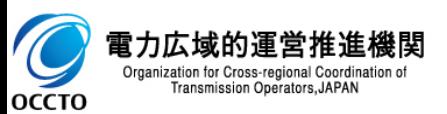

**事業者情報の取消は以上です。**

### **7章 事業者情報の申込完了の手続き**

### **(1)アクセス方法**

事業者の申込情報(変更申込/取消申込)の申込完了を行います。

申込完了が可能な情報は、審査結果が「仮申込」となっている情報です。

#### **①[審査]のリンク画面の[事業者情報審査管理]をクリック、 または、画面左上部のメニューから、[事業者情報審査管理]をクリックしてください。**

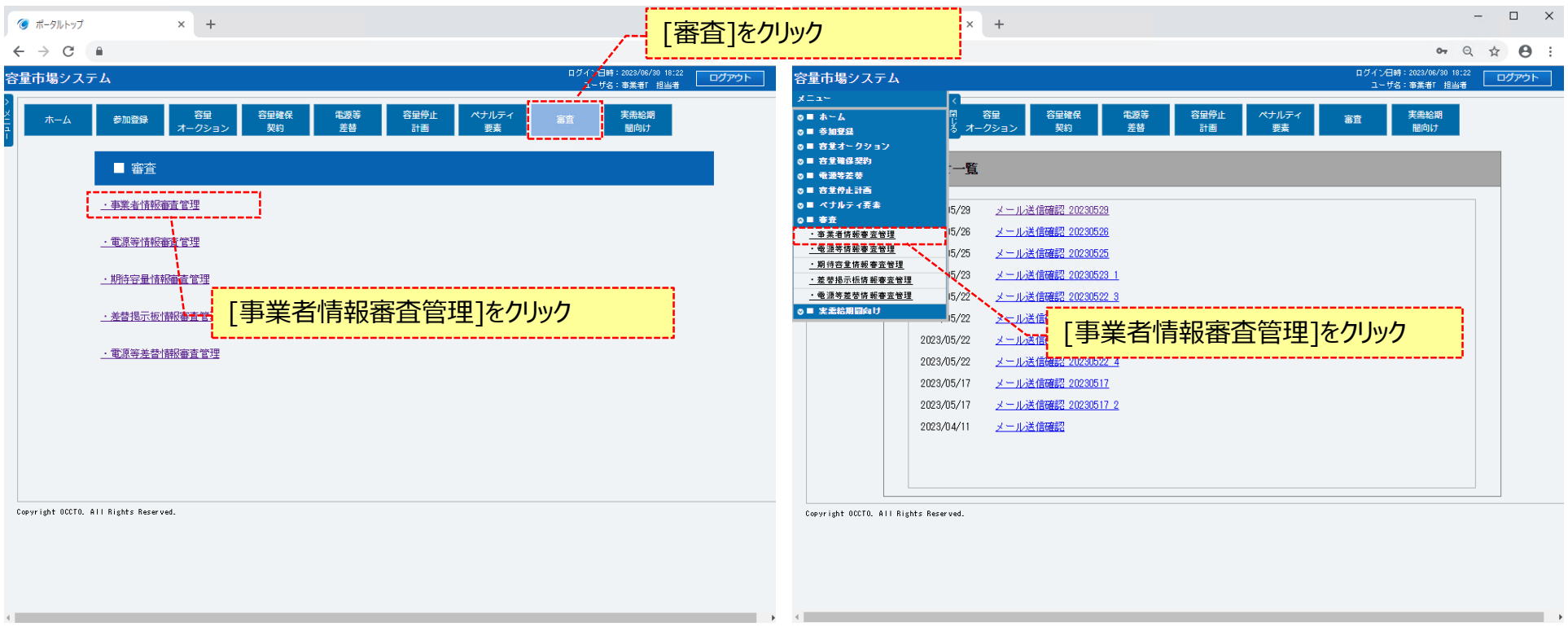

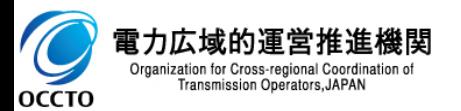

### **7章 事業者情報の申込完了の手続き**

#### **(1)アクセス方法**

**②事業者情報審査画面が表示されます。 「容量市場システムマニュアル\_事業者情報管理\_別冊」を確認の上、対象の検索条件を入力してください。 検索条件を入力後、[検索]をクリックしてください。**

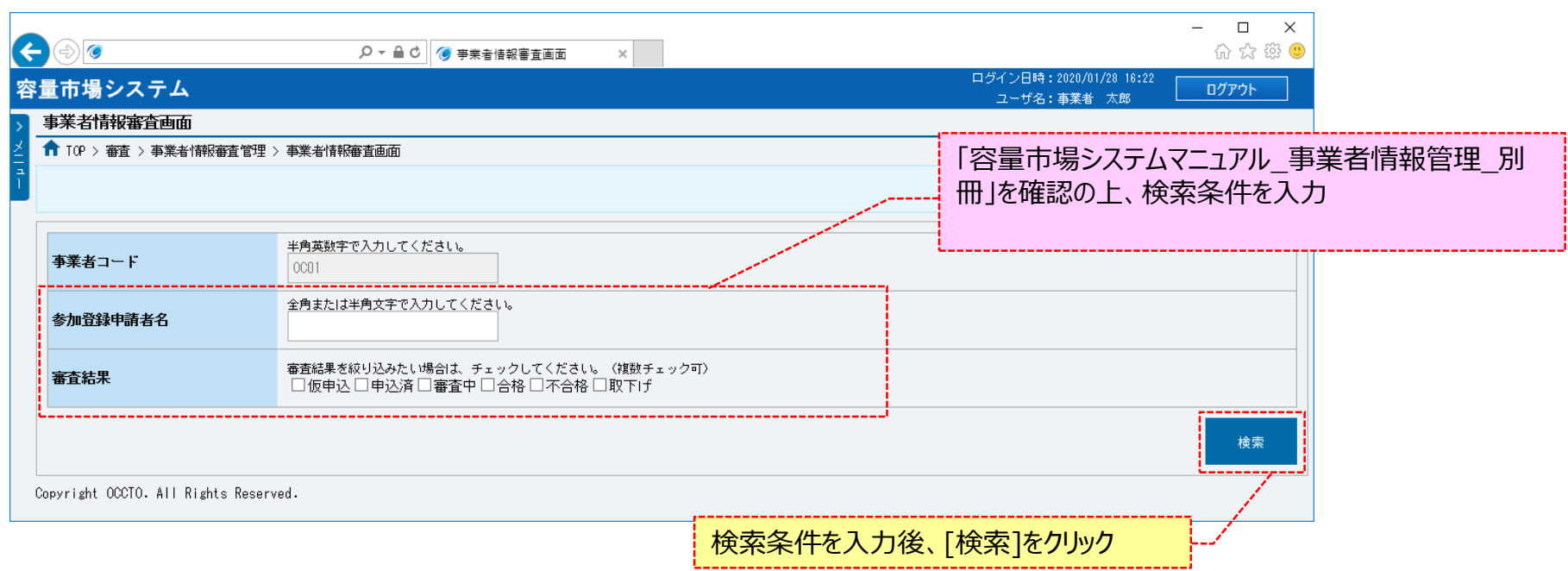

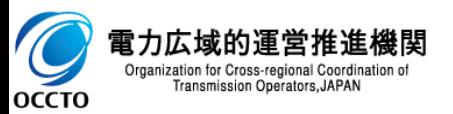

#### **(2)申込情報の申込完了**

оссто

**①対象の申込情報の内容を確認する場合、 [申込ID]をクリックして、事業者申込情報画面を表示させます。事業者申込情報画面について、「3章 事業者情報の申込情報および審査状況の照会 (1)照会手順 ④」を参照してください。**

**申込完了が可能な情報は、審査結果が「仮申込」となっている情報です。**

**申込完了を実施する場合、対象の申込情報の[選択]チェックボックスにチェックを入れて、[申込完了]をクリックしてください。本操作により、審査結果 が「申込済」に変わります。**

**「参加登録申請者名」の変更時または事業者情報の取消時は、広域機関による審査があります。 それ以外の場合は、広域機関による審査がありません。**

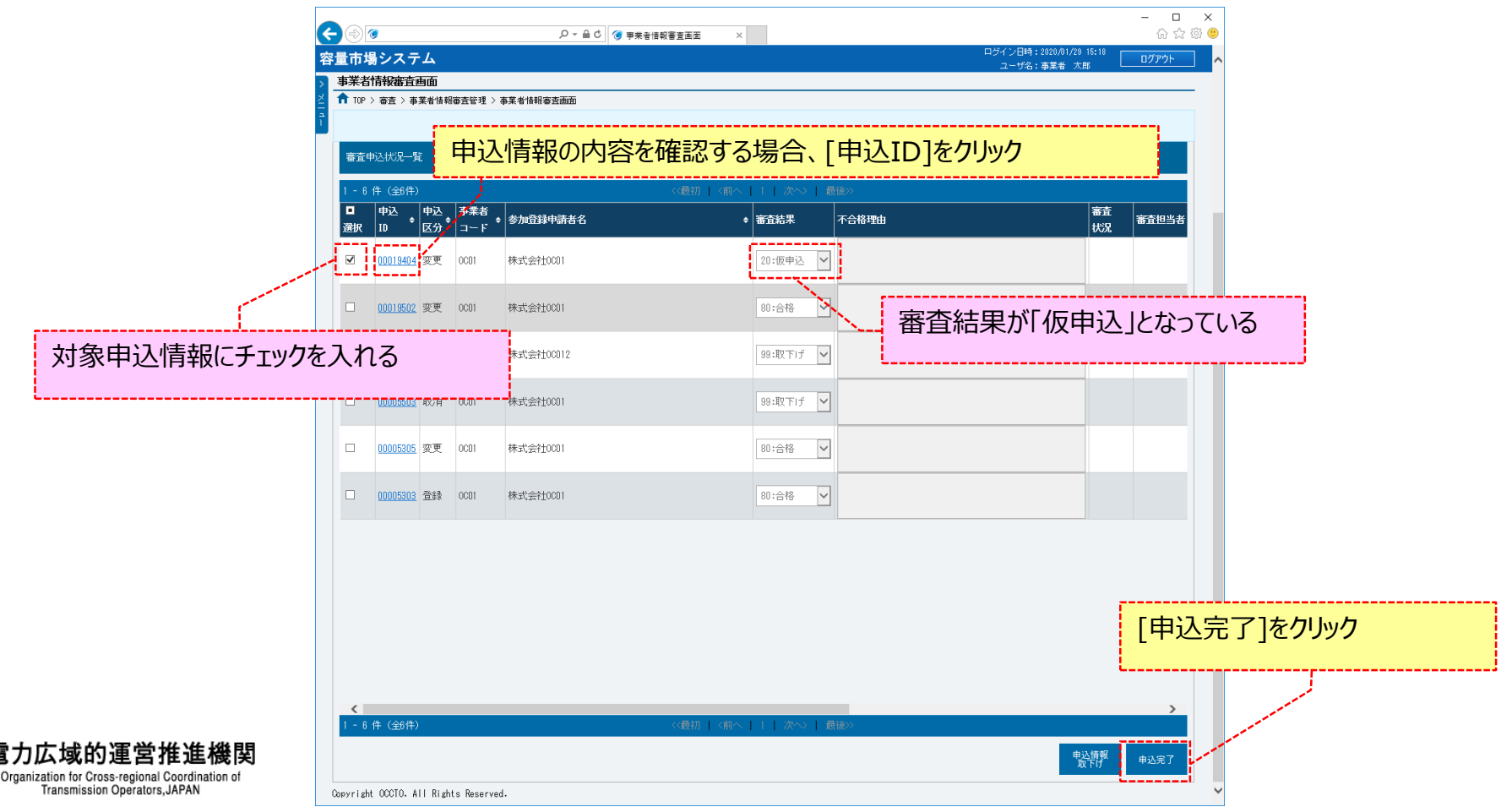

#### **(2)申込情報の申込完了**

**②申込情報の申込完了後および広域機関による審査結果承認後、参加登録申請者に通知メールが送信されます。 メールの内容については、「容量市場システムマニュアル\_事業者情報管理\_別冊」を確認してください。**

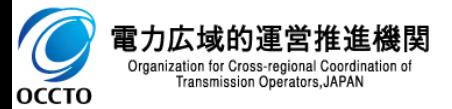

### **8章 事業者申込情報の取下げ**

### **(1)アクセス方法**

事業者の申込情報(変更申込/取消申込)の取下げを行います。

取下げが可能な情報は、審査結果が「仮申込」、「申込済」となっている情報です。

#### **①[審査]のリンク画面の[事業者情報審査管理]をクリック、 または、画面左上部のメニューから、[事業者情報審査管理]をクリックしてください。**

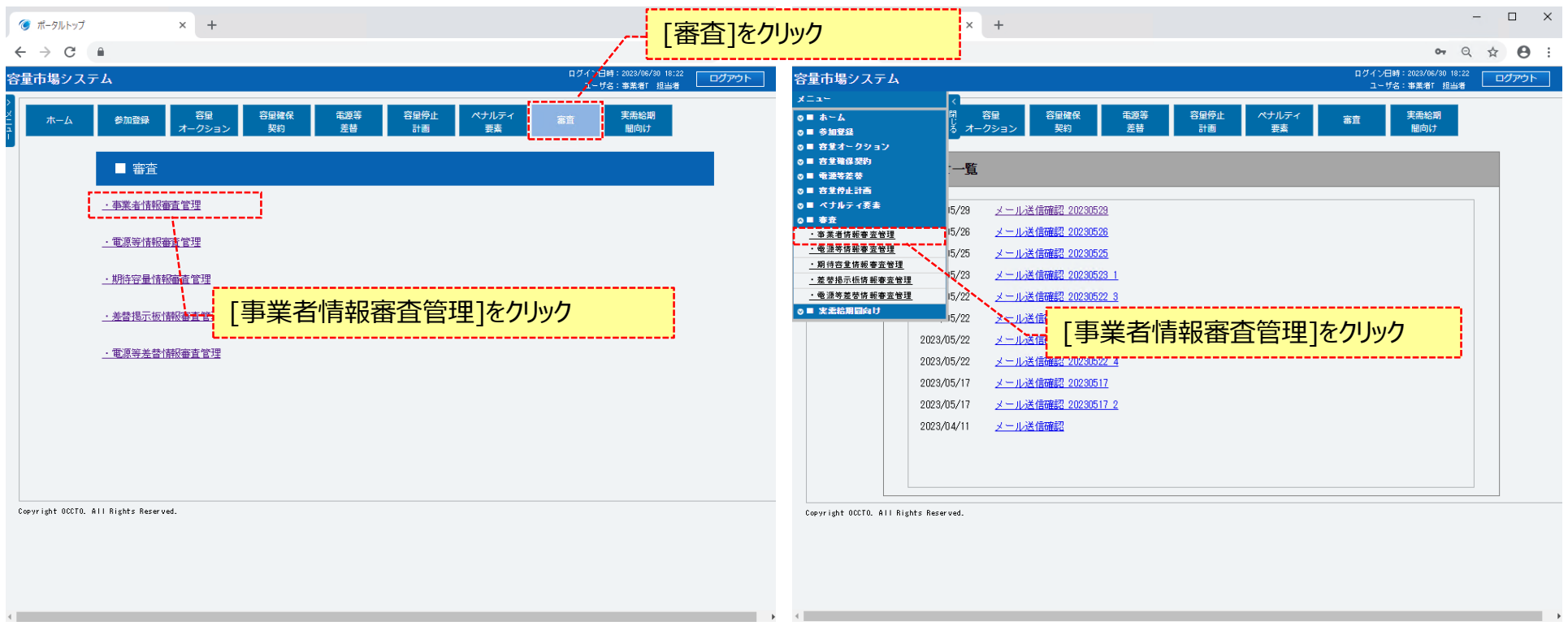

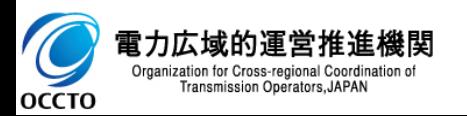

### **8章 事業者申込情報の取下げ**

### **(1)アクセス方法**

**②事業者情報審査画面が表示されます。 「容量市場システムマニュアル\_事業者情報管理\_別冊」を確認の上、対象の検索条件を入力してください。 検索条件を入力後、[検索]をクリックしてください。**

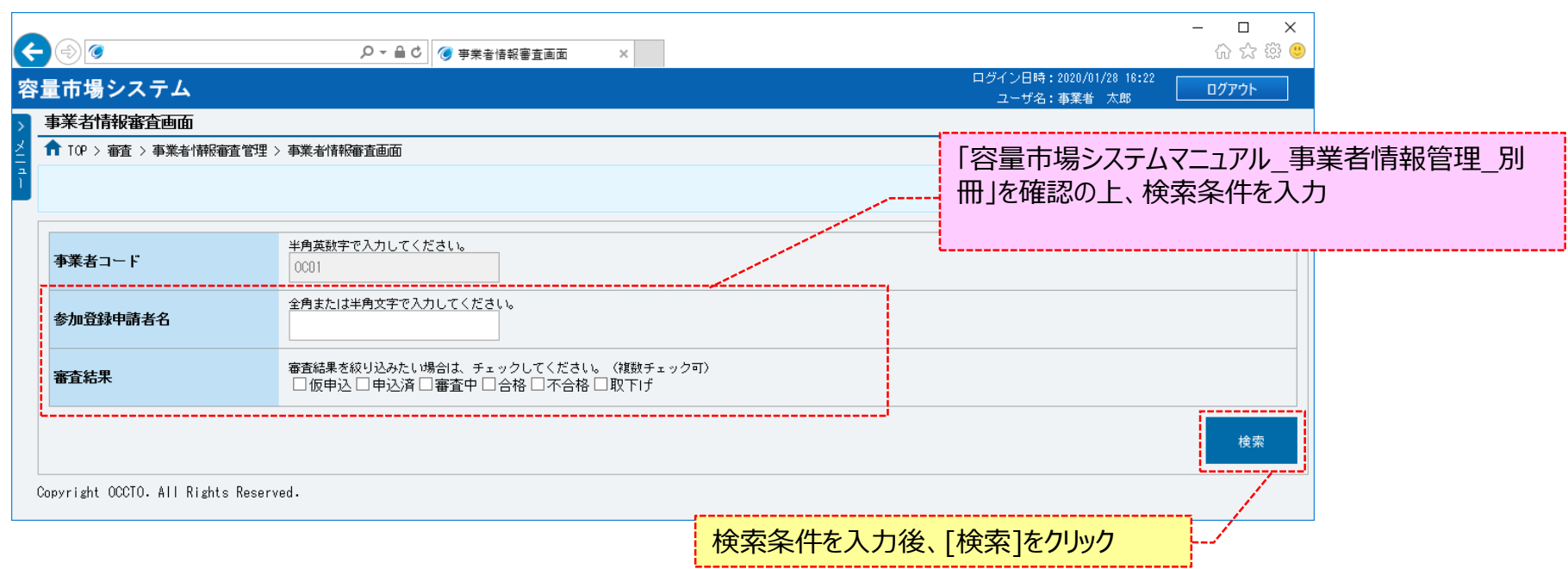

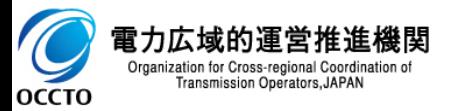

### **(2)申込情報の取下げ**

**OCCTO** 

**①対象の申込情報の内容を確認する場合、[申込ID]をクリックして、事業者申込情報画面を表示させます。事業者申込情報画面について、「3章 事業者情報の申込情報および審査状況の照会 (1)照会手順 ④」を参照してください。**

**取下げが可能な情報は、審査結果が「仮申込」、「申込済」となっている情報です。**

**取下げを実施する場合、対象の申込情報の[選択]チェックボックスにチェックを入れて、[申込情報取下げ]をクリックしてください。本操作により、審査 結果が「取下げ」に変わります。**

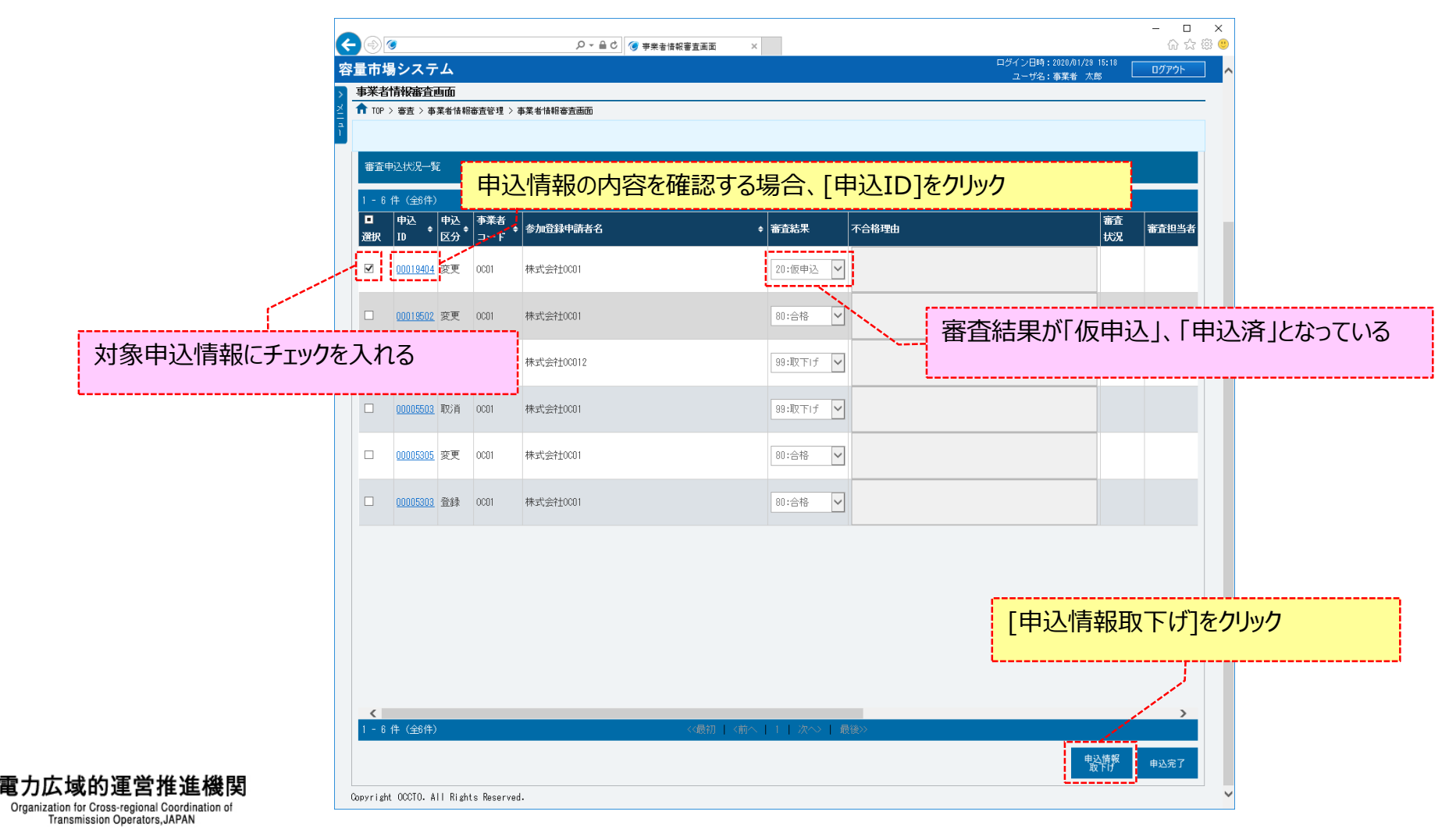

#### **(2)申込情報の取下げ**

**②審査結果が「申込済」になっている申込情報を取下げた場合、参加登録申請者に通知メールが送信されます。 メールの内容については、「容量市場システムマニュアル\_事業者情報管理\_別冊」を確認してください。**

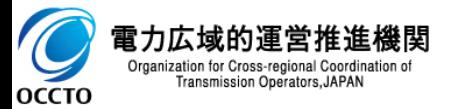

### **変更履歴**

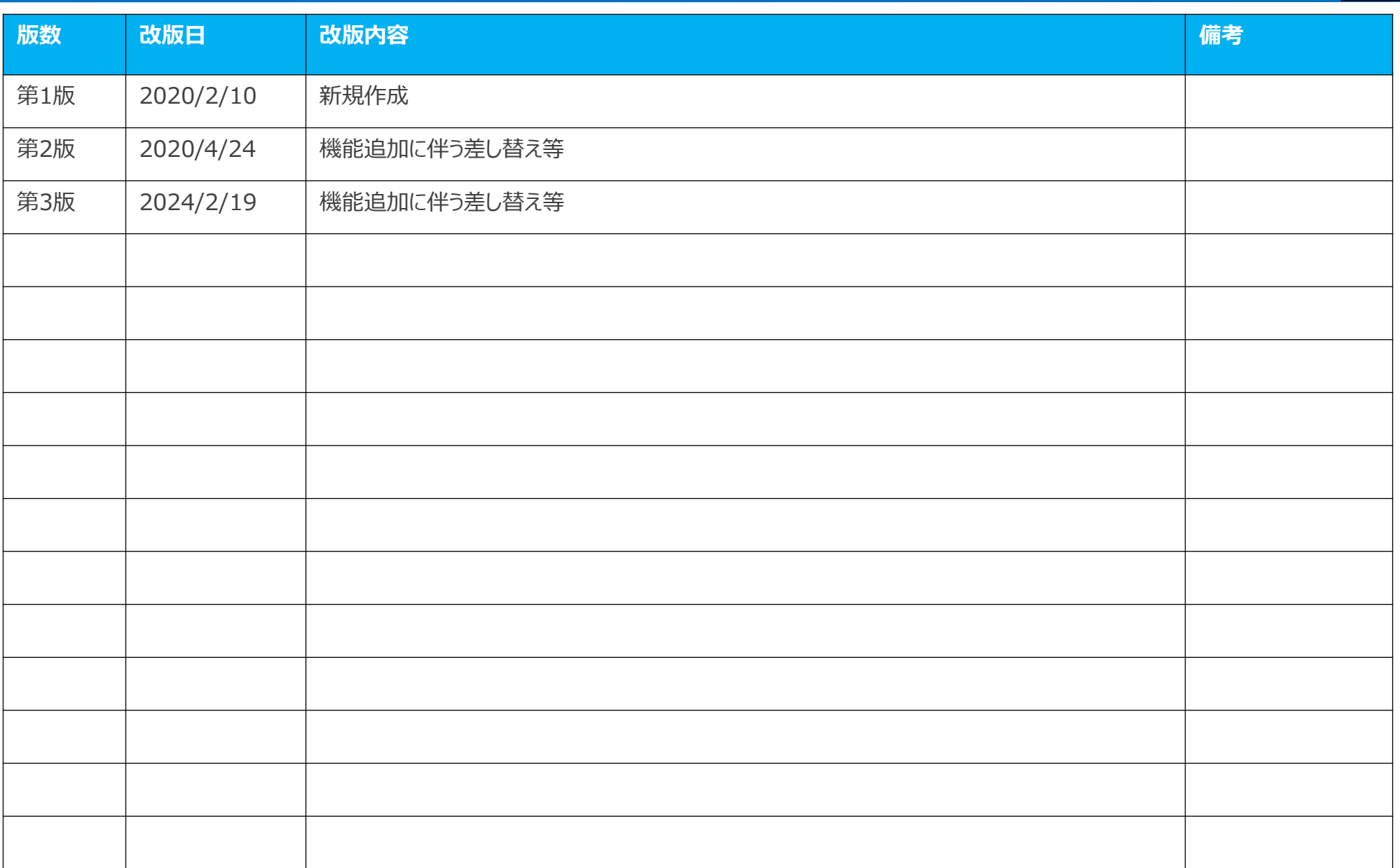

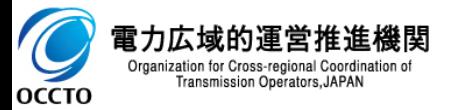